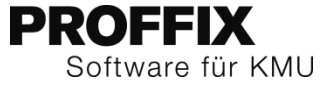

# **PROFFIX Einführung**

Übersicht über die Zusammenarbeit der einzelnen PROFFIX Module im Beispiel von der Offert-Erstellung bis zur Rechnungsstellung.

PROFFIX effizient nutzen, damit auch Ihnen einfach mehr Freizeit bleibt.

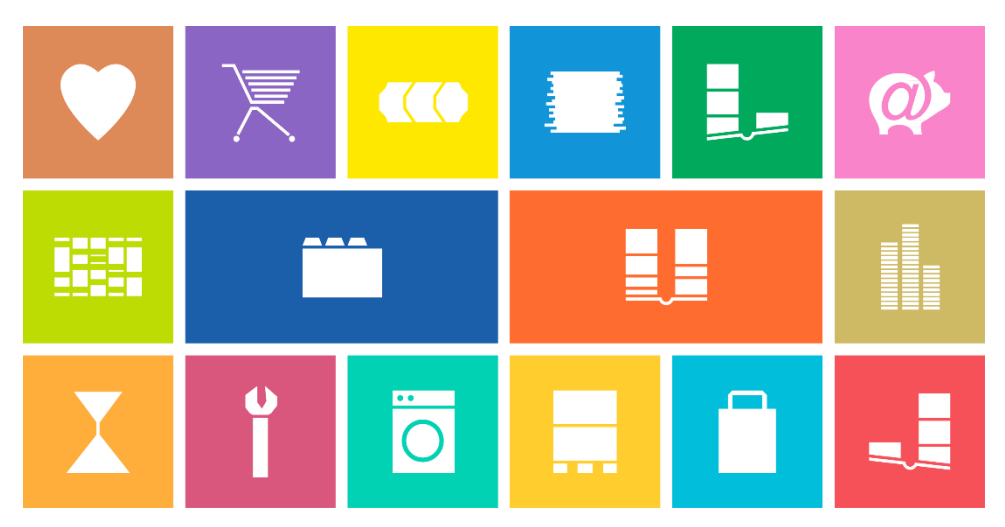

Verwenden Sie für die aufgeführten Beispiele die Demodatenbank von PROFFIX.

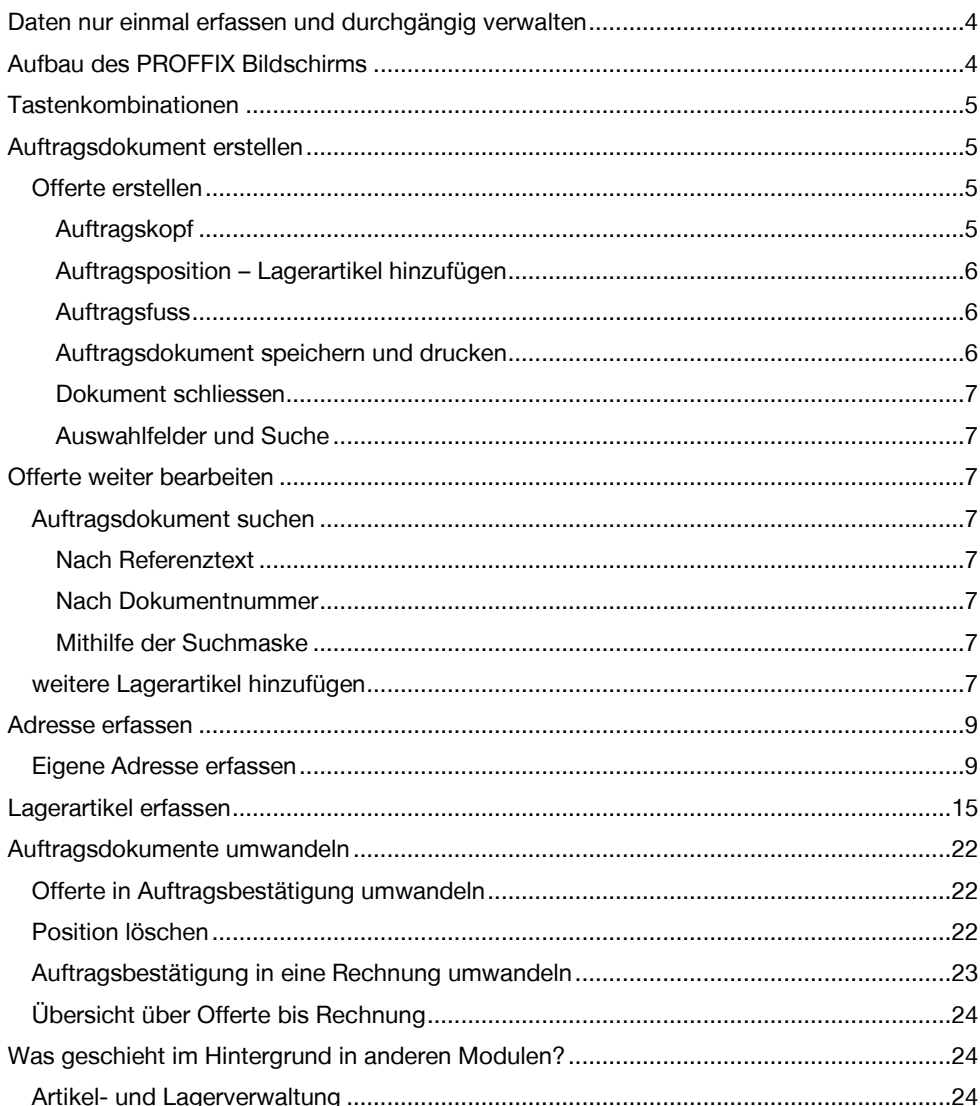

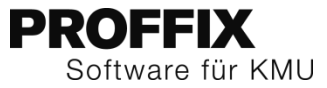

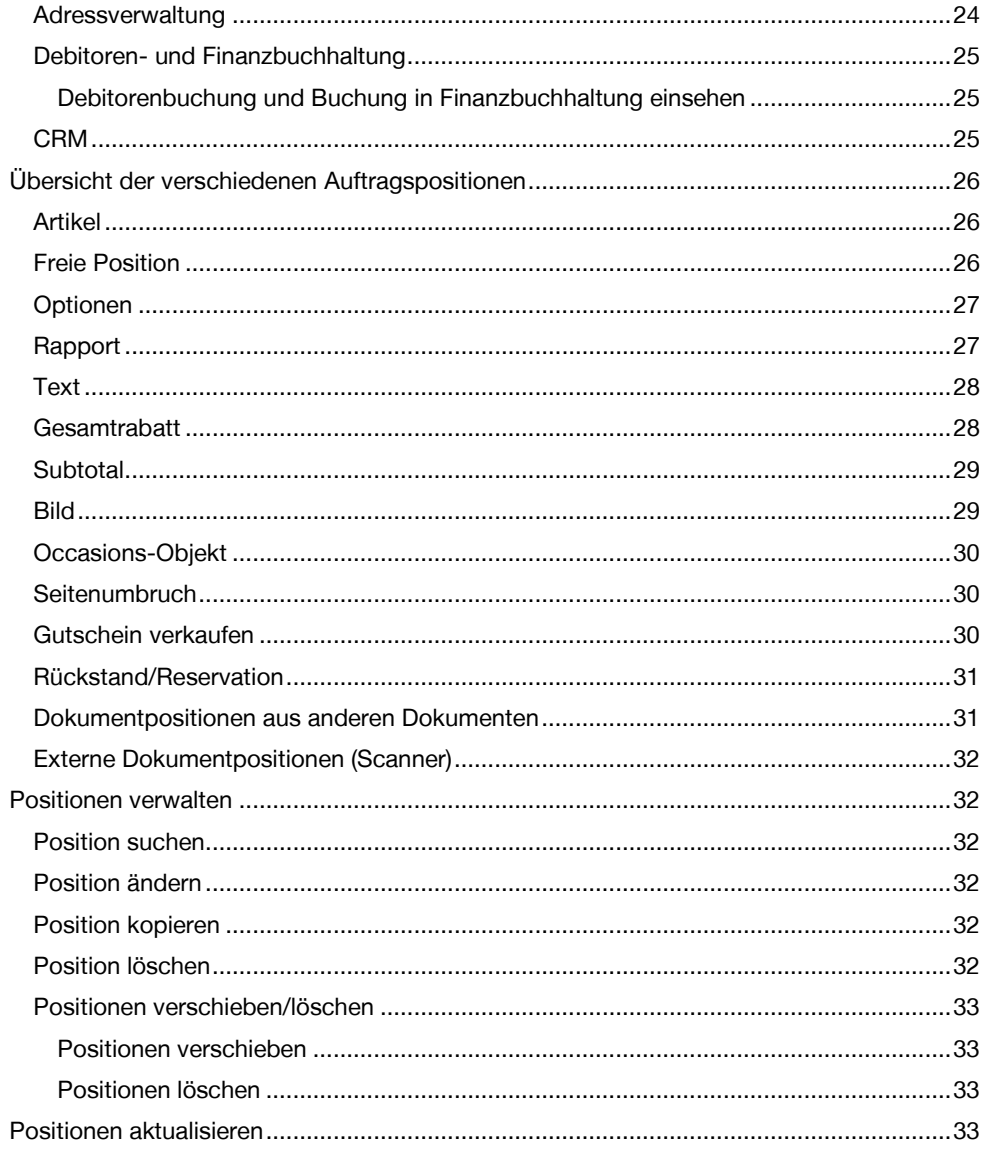

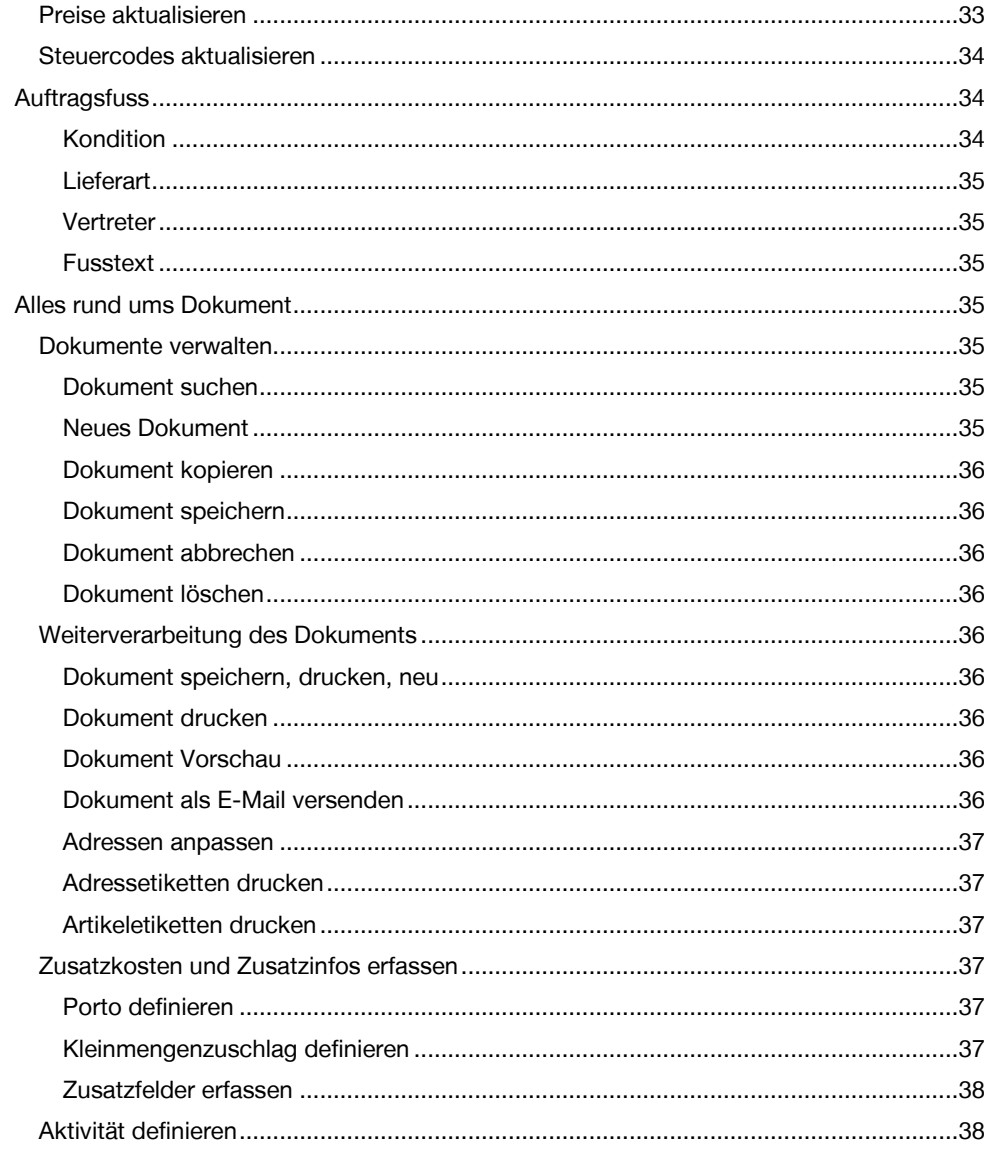

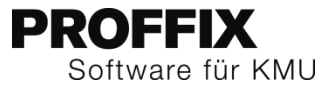

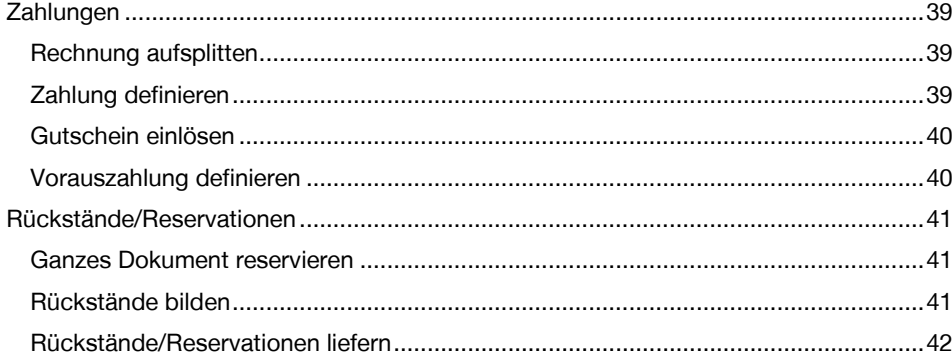

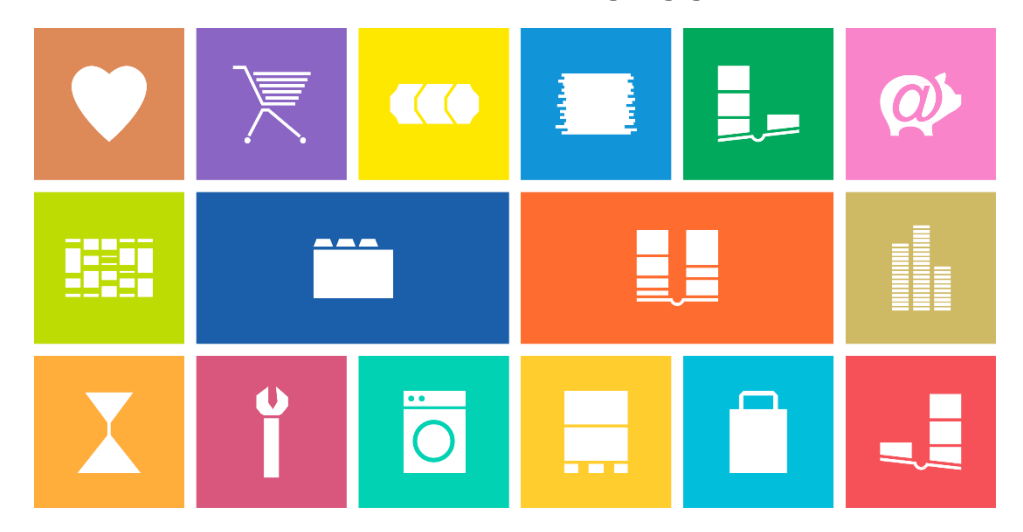

### <span id="page-3-0"></span>Daten nur einmal erfassen und durchgängig verwalten

PROFFIX ist eine modular aufgebaute Administrationssoftware für KMU. Die branchenunabhängige Business-Software lässt sich jederzeit nach Ihren Bedürfnissen mit einzelnen Modulen erweitern. Die Module arbeiten eng miteinander zusammen. Angefangen bei der Basis – der «Adressverwaltung» über die einzelnen Module wie die «Auftragsbearbeitung», «Debitoren-und Kreditorenbuchhaltung» und vielen weiteren, fliessen die Finanzzahlen aller Module schlussendlich in die «Finanzbuchhaltung».

Einfach mehr Freizeit. Die Leitidee drückt aus, was wir mit PROFFIX erreicht wollen – Schweizer KMU in der Administration entlasten, damit ihnen mehr Zeit für sich selbst, für ihre Erholung und natürlich für ihre Ideen bleibt.

### <span id="page-3-1"></span>Aufbau des PROFFIX Bildschirms

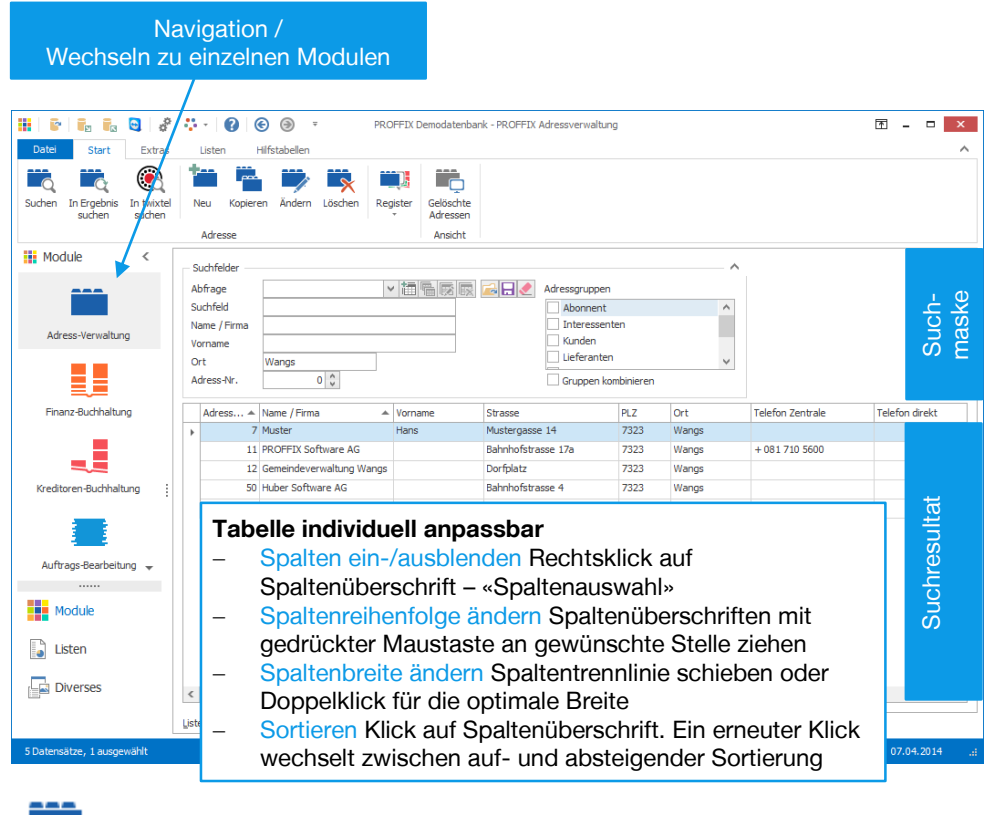

Suchen / Suche starten (Ctrl+F)

### <span id="page-4-0"></span>Tastenkombinationen

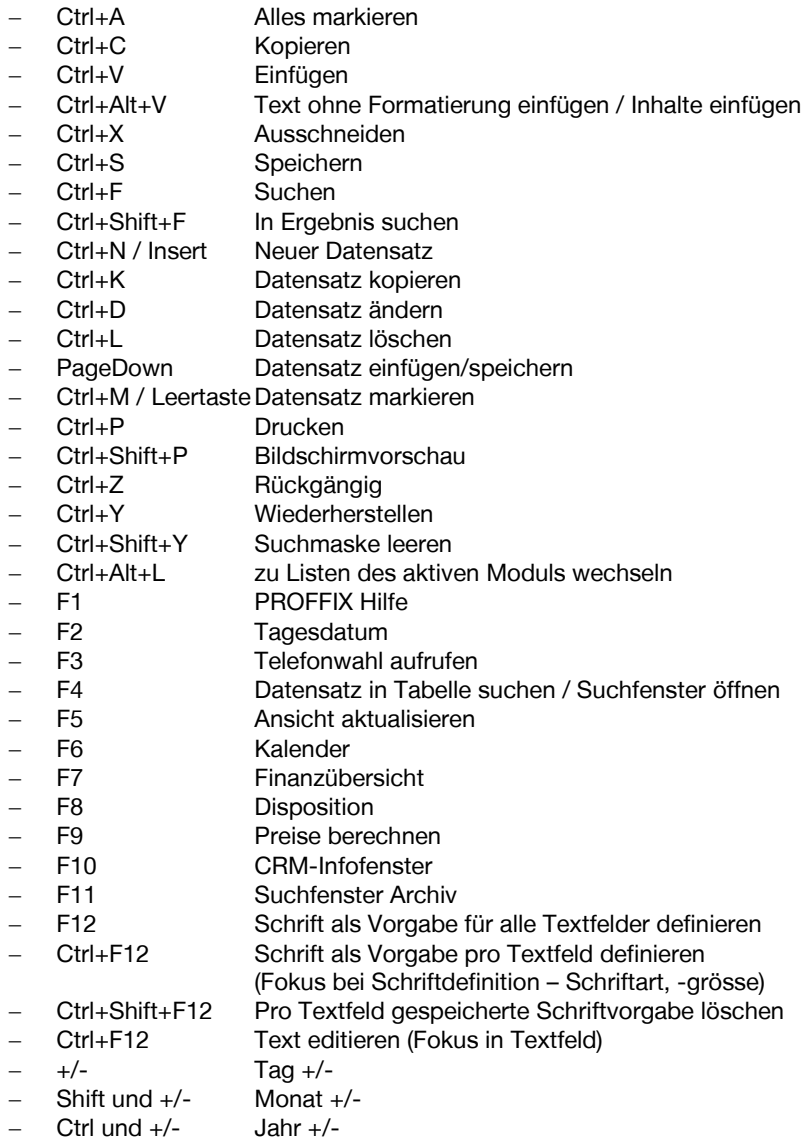

### <span id="page-4-1"></span>Auftragsdokument erstellen

Einfach eine Offerte erstellen.

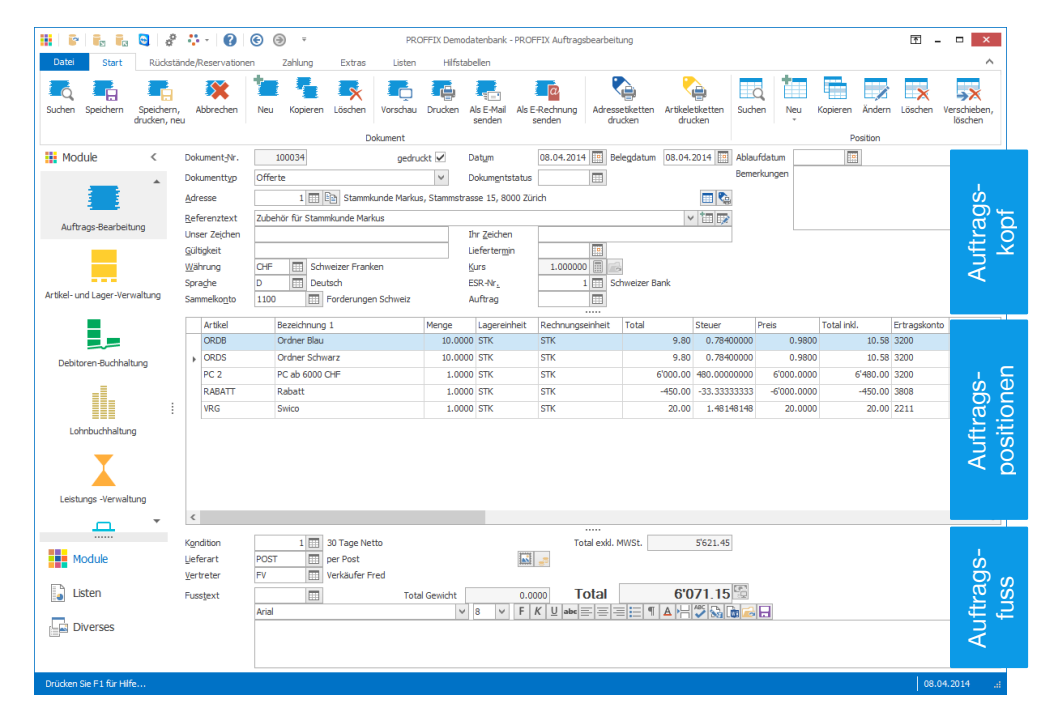

#### <span id="page-4-2"></span>**Offerte erstellen**

- 1. Klick auf das Modul «Auftragsbearbeitung»
- 2. Klick auf Registerkarte «Start»
- 3. Klick in Gruppe «Dokument» auf Symbol «Neu» (Ctrl+N) nur nötig, wenn das Feld «Dokument-Nr.» nicht leer ist.

#### <span id="page-4-3"></span>**Auftragskopf**

- 4. Dokumenttyp «Offerte» auswählen
- 5. Adresse definieren im Feld «Adresse», Name des Kunden eingeben (z.B. Stammkunde) und mit «Enter» bestätigen. Beim Stammkunden ist ein Alarmtext hinterlegt, dieser erscheint bei der Auswahl der Adresse. Wichtige Informationen werden darin angezeigt. Fehlende Adressen können direkt aus der Auftragsbearbeitung erfasst werden (F4-Taste drücken und neue Adresse erfassen – mehr dazu auf Seite [8\)](#page-7-0)
- 6. Referenztext eintragen

### <span id="page-5-0"></span>**Auftragsposition – Lagerartikel hinzufügen**

- 7. Klick auf Registerkarte «Start»
- 8. Klick in Gruppe «Position» auf Symbol «Neu» (Ctrl+T oder Insert)
- 9. gewünschten Lagerartikel einfügen (z.B. 20.002) Fehlende Artikel können direkt aus der Auftragsbearbeitung erfasst werden (F4-Taste drücken und neuen Lagerartikel erfassen – mehr dazu auf Seit[e 15\)](#page-14-0)
- 10. Menge eingeben (z.B. 1 Stück)

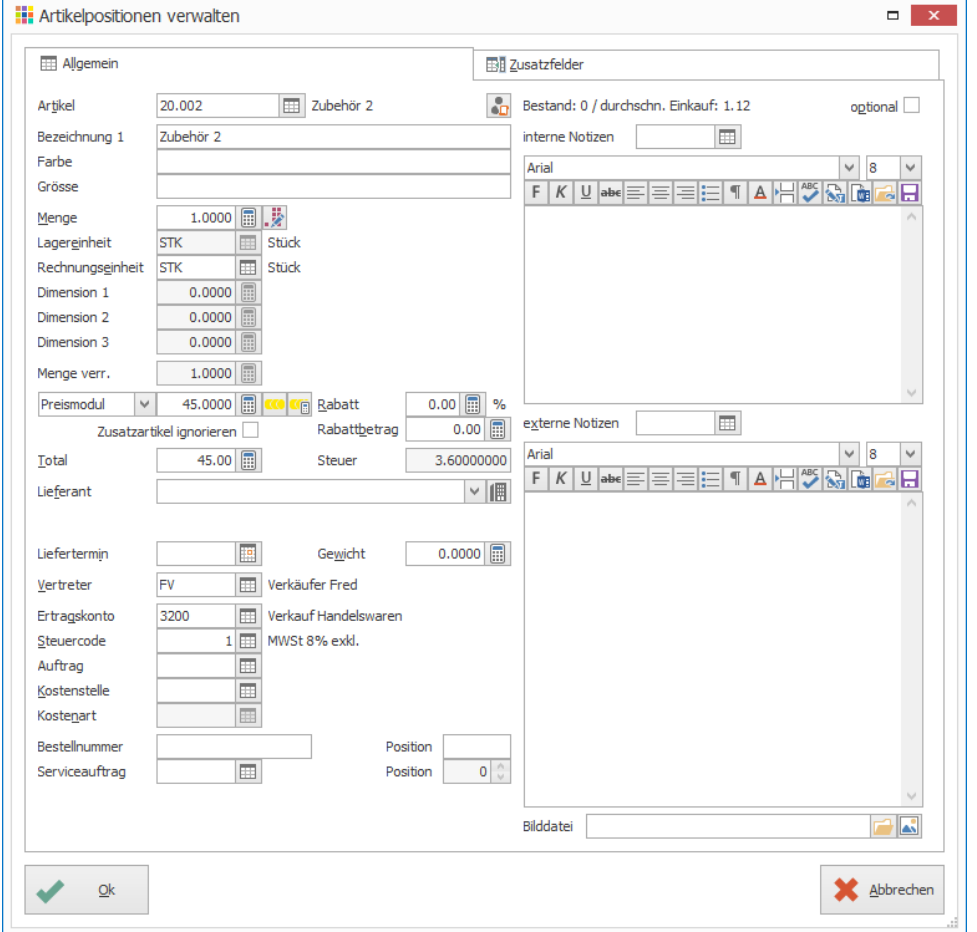

11. Klick auf Schaltfläche «Ok» (PageDown)

12. Weitere Artikel hinzufügen oder das Fenster mit «Abbrechen» schliessen

#### <span id="page-5-1"></span>**Auftragsfuss**

Kondition, Lieferart etc. werden aufgrund der auf der Adresse hinterlegten Angaben vorgeschlagen. Diese können manuell angepasst und falls die gewünschte Kondition nicht zur Verfügung steht kann mit Klick auf das Symbol «Suchfenster öffnen» (F4) auch gleich erfasst werden (Klick in Gruppe «Kondition» auf Symbol «Neu» / Ctrl+N oder Insert)

#### <span id="page-5-2"></span>**Auftragsdokument speichern und drucken**

Beim Ausdruck oder bei der Vorschau wird das Dokument automatisch gespeichert und eine fortlaufende Dokumentnummer vergeben.

#### **Vorschau am Bildschirm**

- 1. Klick auf Registerkarte «Start»
- 2. Klick in Gruppe «Dokument» auf Symbol «Vorschau» (Ctrl+Shift+P)
- 3. Klick auf Schaltfläche «Starten»

#### **Drucken**

- 1. Klick auf Registerkarte «Start»
- 2. Klick in Gruppe «Dokument» auf Symbol «Drucken» (Ctrl+P)
- 3. Klick auf Schaltfläche «Starten»

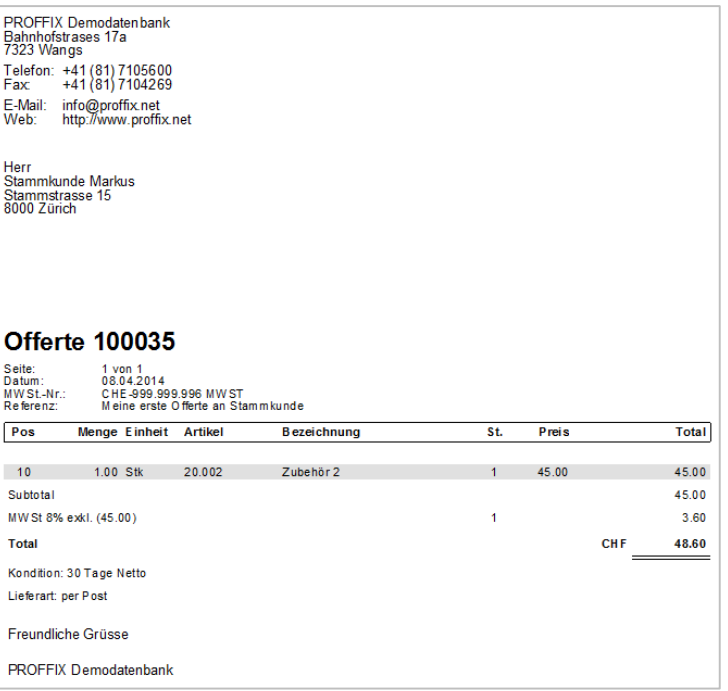

#### <span id="page-6-0"></span>**Dokument schliessen**

- 1. Klick auf Registerkarte «Start»
- 2. Klick in Gruppe «Dokument» auf Symbol «Abbrechen» (Ctrl+B)

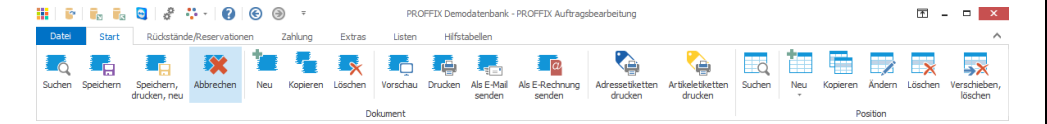

#### <span id="page-6-1"></span>**Auswahlfelder und Suche**

Die Auswahlfelder sind am Symbol «Suchfenster öffnen» rechts neben dem Eingabefeld erkennbar.

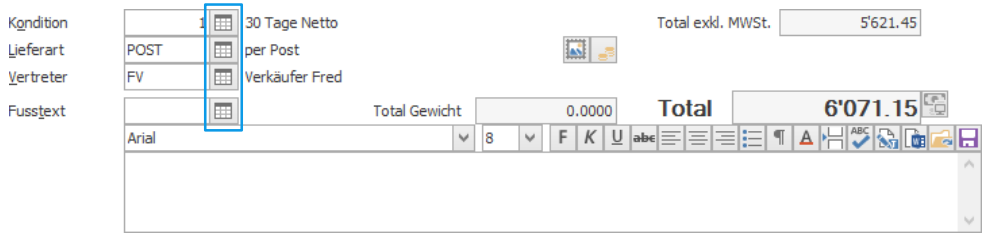

Diese Auswahlfelder bieten verschiedene Möglichkeiten, um zur Auswahl zu gelangen.

- Suchkriterium direkt ins Eingabefeld eingeben und mit «Enter» bestätigen. Falls das Suchkriterium eindeutig ist, wird der Datensatz direkt übernommen. Wenn nicht, erscheint eine Auswahl.
- Cursor in Adressfeld positionieren und Befehlstaste F4 drücken. In Suchmaske Suchkriterien eingeben und mit Klick in Gruppe «Adresse» auf Symbol «Suchen» (Ctrl+F) die Suche starten. Der ausgewählte Datensatz kann mit einem Doppelklick übernommen werden (Ctrl+B).
- Cursor in Adressfeld positionieren und auf anschliessend auf Symbol «Suchfenster öffnen» (F4) rechts neben Adressfeld klicken. In der Suchmaske Suchkriterien eingeben und mit Klick in Gruppe «Adresse» auf Symbol «Suchen» (Ctrl+F) die Suche starten. Der ausgewählte Datensatz kann mit einem Doppelklick übernommen werden  $(Ctrl + B)$ .

Sind keine Suchkriterien angegeben und wird anschliessend die Suche gestartet, werden alle Datensätze (z.B. Adresse oder Lagerartikel) angezeigt.

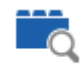

/ Suche starten (Ctrl+F), hier im Beispiel die Adress-Suche starten

### <span id="page-6-2"></span>Offerte weiter bearbeiten

#### <span id="page-6-3"></span>**Auftragsdokument suchen**

#### <span id="page-6-4"></span>**Nach Referenztext**

- 1. Klick auf Modul «Auftragsbearbeitung»
- 2. Im Feld «Dokument-Nr.» einen Teil des Referenztextes eingeben
- 3. Mit «Enter» die Eingabe bestätigen
- 4. Wenn mehrere Dokumente auf das eingegebene Stichwort zutreffen, erscheint eine Auswahl. Mit einem Doppelklick auf das gewünschte Dokument, kann dieses geöffnet werden.

#### <span id="page-6-5"></span>**Nach Dokumentnummer**

- 1. Klick auf Modul «Auftragsbearbeitung»
- 2. Im Feld «Dokument-Nr.» die Dokument-Nummer eingeben
- 3. Mit «Enter» die Eingabe bestätigen

#### <span id="page-6-6"></span>**Mithilfe der Suchmaske**

- 1. Klick auf Modul «Auftragsbearbeitung»
- 2. Klick auf Registerkarte «Start»
- 3. Klick in Gruppe «Dokument» auf Symbol «Suchen» (Ctrl+F)
- 4. Suchkriterien eingeben
- 5. Klick in Gruppe «Dokument» auf Symbol «Suchen» (Ctrl+F)
- 6. Doppelklick auf gewünschte Offerte, um diese zu öffnen

#### <span id="page-6-7"></span>**weitere Lagerartikel hinzufügen**

- 1. Klick auf Registerkarte «Start»
- 2. Klick in Gruppe «Position» auf Symbol «Neu» (Ctrl+T oder Insert)
- 3. Klick auf Symbol «Suchfenster öffnen» (F4) rechts neben dem Feld «Artikel»
- 4. Sollen alle Artikel der Lagerverwaltung angezeigt werden, können die Suchfelder leer gelassen und die Suche mit Klick in Gruppe «Artikel» auf Symbol «Suchen» (Ctrl+F) gestartet werden
- 5. Doppelklick auf Artikel «Ordner Weiss» um diesen zu übernehmen (Ctrl+B)
- 6. Bei Menge 5 Stück eintragen (Der Preis/Stück sollte CHF 1.00 sein)

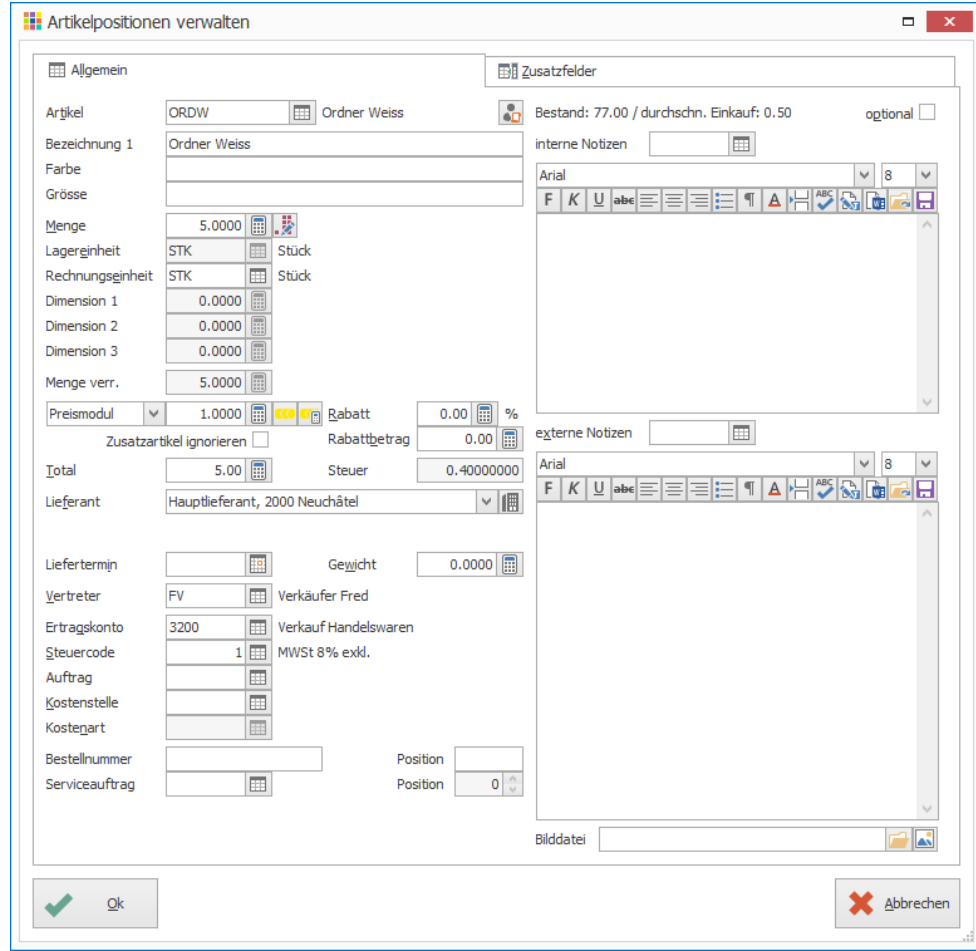

- 7. Im Feld «Artikel» den Suchbegriff «Ordner» eingeben und bestätigen Sie mit «Enter»
- 8. Eine Auswahl erscheint
- 9. Doppelklick auf Artikel «Ordner Schwarz» (Ctrl+B)
- 10. Bei Menge 5 Stück eintragen (Der Preis/Stück sollte CHF 1.00 sein)
- 11. Das Fenster mit «Abbrechen» schliessen (Esc)

#### **Vorschau am Bildschirm**

- 1. Klick auf Registerkarte «Start»
- 2. Klick in Gruppe «Dokument» auf Symbol «Vorschau» (Ctrl+Shift+P)
- 3. Klick auf Schaltfläche «Starten»

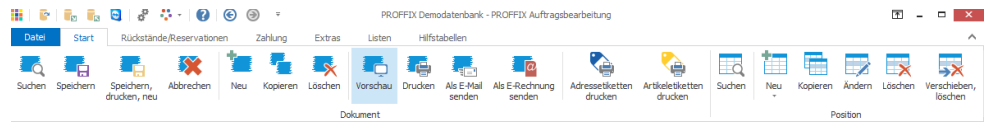

Die Preise der Ordner sollten nun aktualisiert worden sein auf CHF 0.98. Im Modul «Preisverwaltung» wurde definiert, dass bei Ordnern, unabhängig von der Farbe, ab 10 Stück pro Bestellung 2% Rabatt gewährt wird.

#### **So sollte die Offerte nun aussehen**

<span id="page-7-0"></span>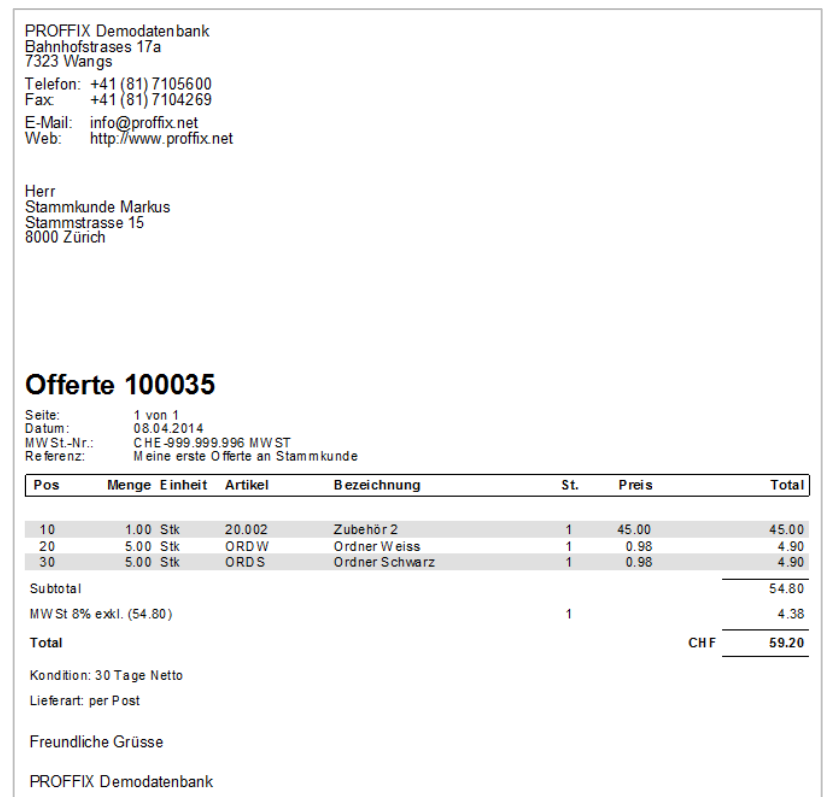

### <span id="page-8-0"></span>Adresse erfassen

#### **Aufgabe**

Adressieren Sie die eben erstellte Offerte auf Ihre eigene Adresse.

#### <span id="page-8-1"></span>**Eigene Adresse erfassen**

- 1. Klick auf das Symbol «Suchfenster öffnen» (F4) rechts neben dem Feld «Adresse»
- 2. Klick in Gruppe «Adresse» auf Symbol «Neu» (Ctrl+N oder Insert)
- 3. Adresse unter Berücksichtigung untenstehender Vorgaben erfassen
- 1. Klick auf Schaltfläche «Ok» um die Adresse zu speichern
- 2. Doppelklick auf Adresse um diese in die Offerte zu übernehmen

#### **Vorgaben**

- Steuercode Debitoren: 10 (MWST 8% inkl.)
- Kondition Debitoren: 30 Tage
- Sammelkonto Debitoren: 1100
- Ertragskonto: 3200
- Steuercode Kreditoren: 25 (VST inkl. 8% Warenaufwand)
- Sammelkonto Kreditoren: 2000
- Aufwandkonto: 4200
- Kondition Kreditoren: 10 Tage

Notizen

## **Registerkarte Allgemein**

Allgemeine Adressdaten

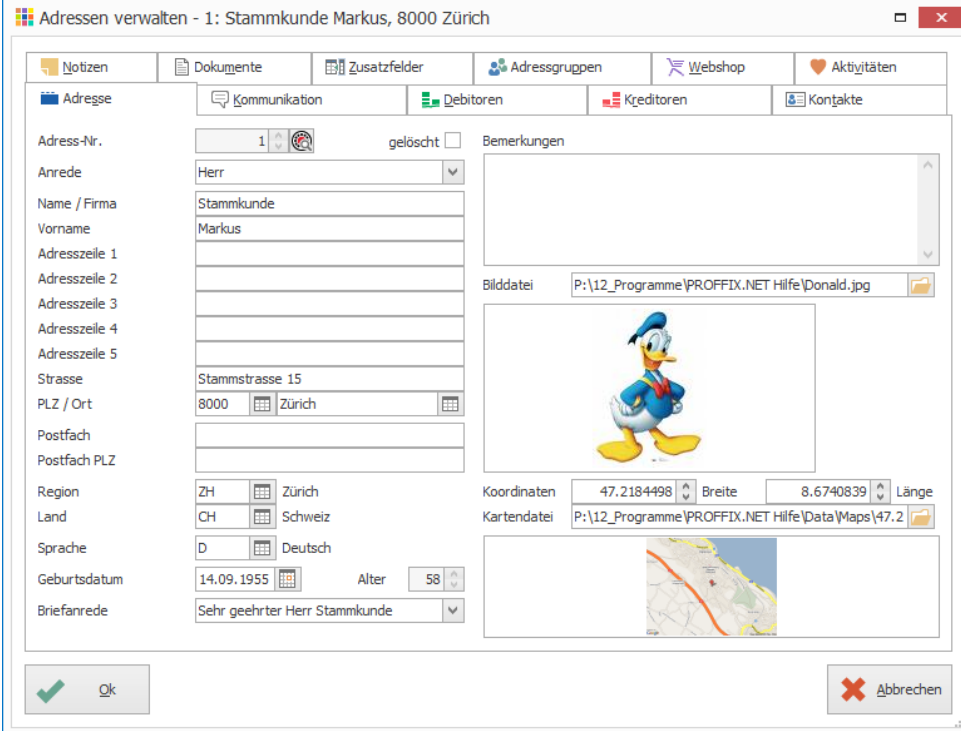

Die Briefanrede wird automatisch erstellt, sobald die Anrede gewählt wurde. Diese kann für persönliche Anreden in E-Mails oder Briefen verwendet werden.

#### **Registerkarte Kommunikation**

Kontaktdaten wie Telefonnummern, E-Mailadresse etc.

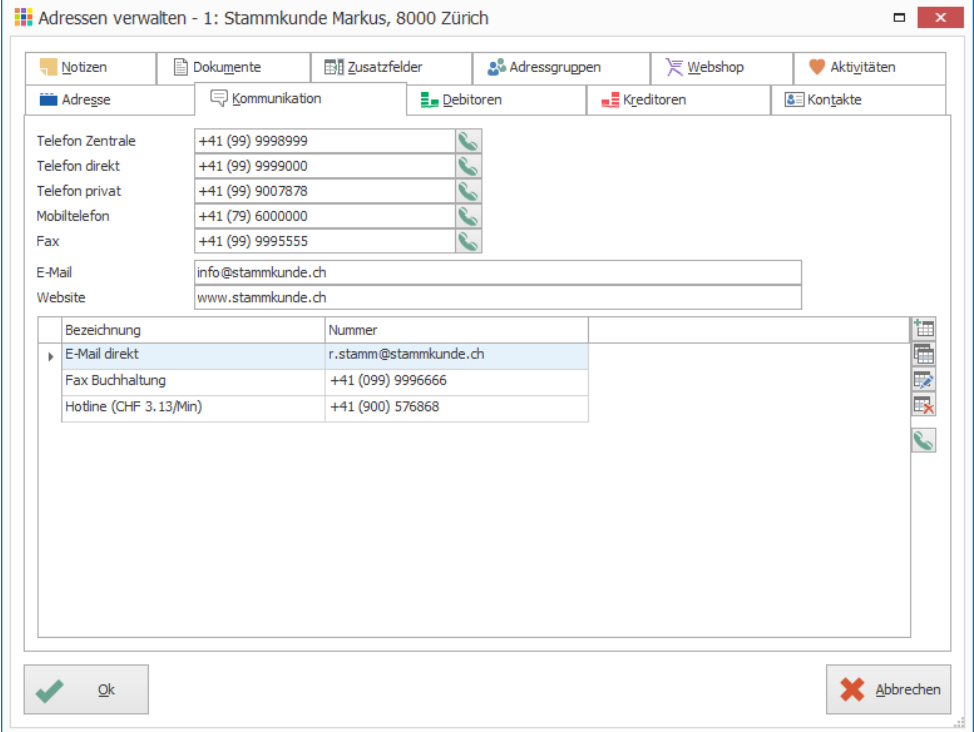

#### **Anwendungshinweise**

- Ein Doppelklick auf die E-Mail Adresse, öffnet ein neues E-Mail und übernimmt die Adresse im Feld «An».
- Ein Doppelklick auf die Internetseite öffnet die Internetseite im Browser.
- Mit der PROFFIX Option Telefonintegration kann mit Klick auf Symbol «Nummer wählen» (F3) direkt die Nummer aus dem aktivierten Feld gewählt werden.

Notizen

#### **Registerkarte Debitoren**

Informationen für die Rechnungsstellung an die Adresse.

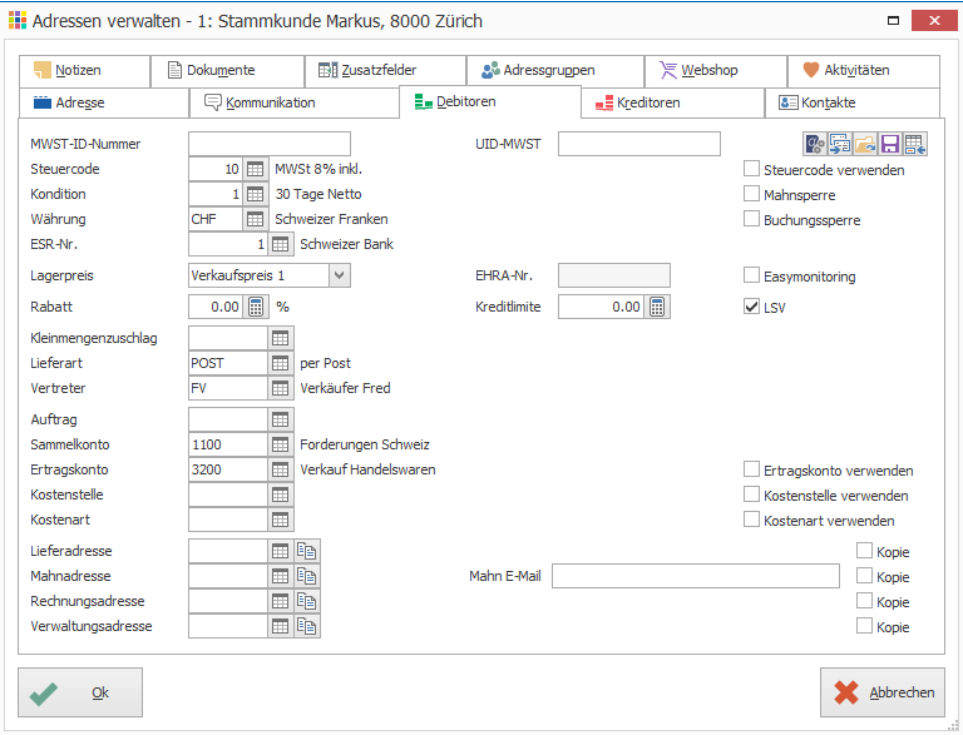

### **Registerkarte Kreditoren**

### Lieferanten-Informationen inkl. Bankverbindungen

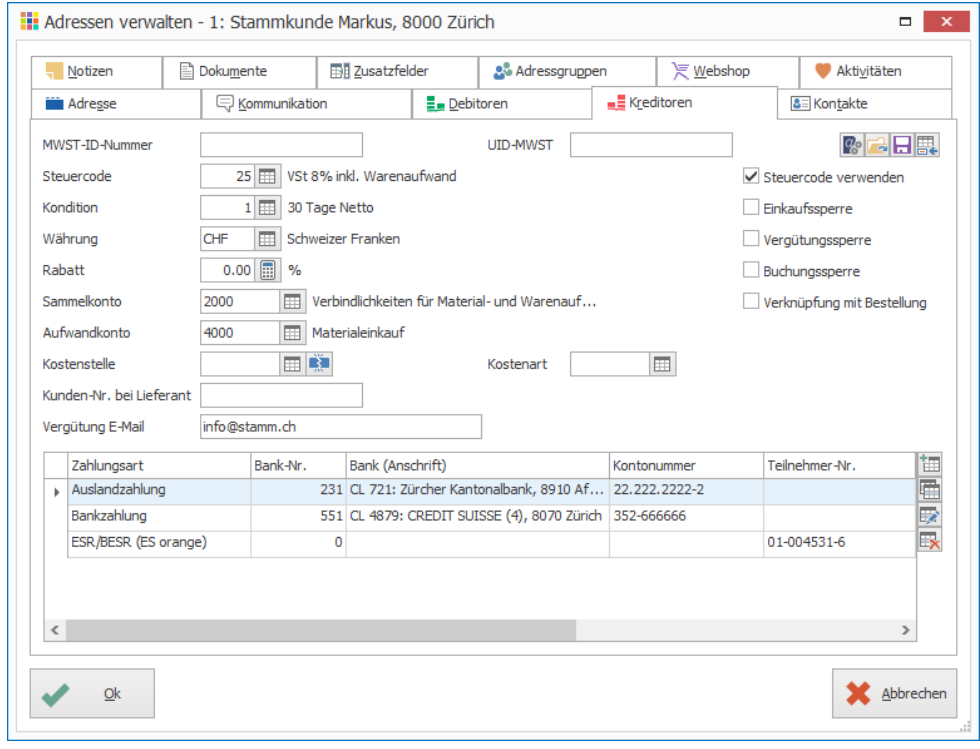

Notizen

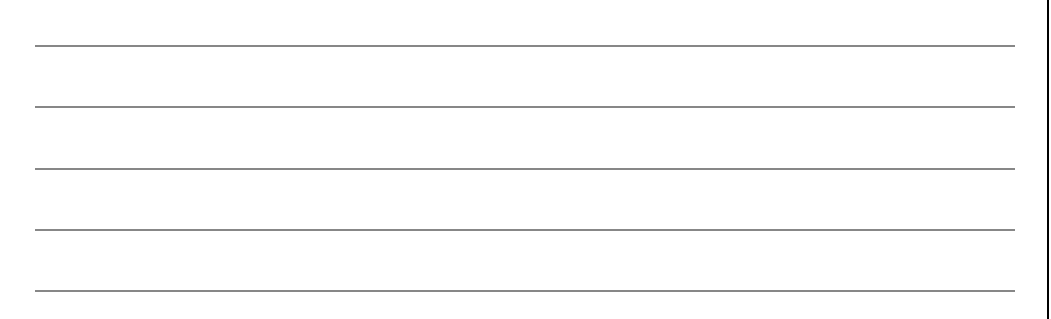

### **Registerkarte Kontakt**

Kontaktpersonen inkl. Telefonnummern und E-Mailadressen. Die Kontaktpersonen können beispielsweise mit PROFFIX CRM direkt angeschrieben werden (per E-Mail oder Brief)

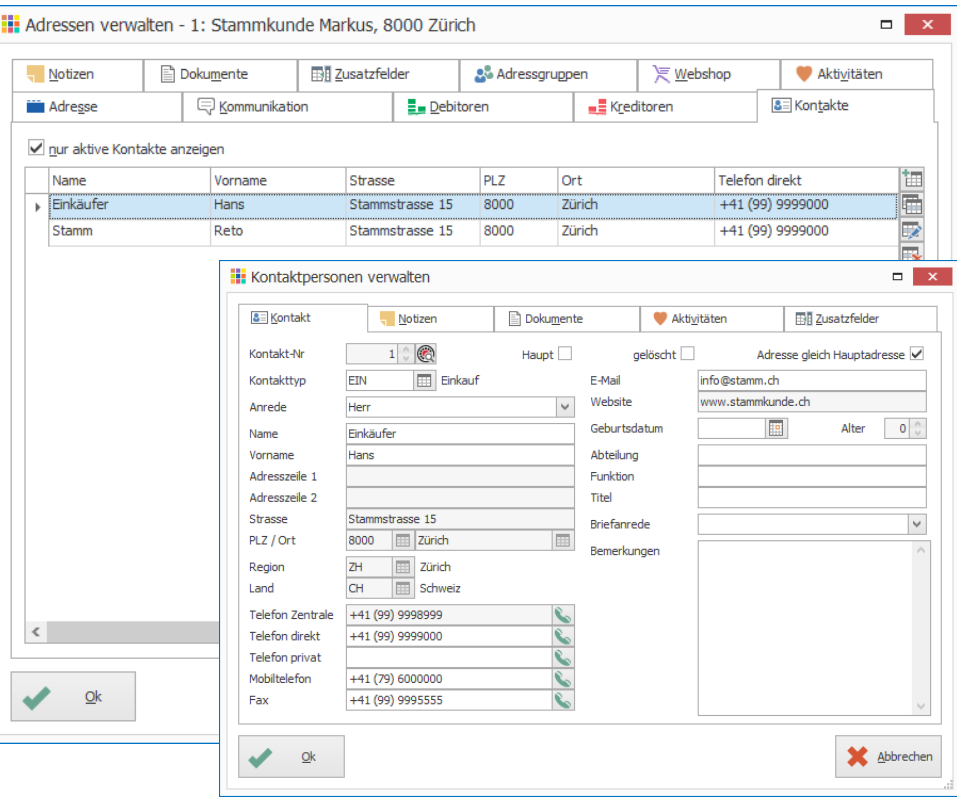

#### **Registerkarte Notizen**

Notizen zur Adresse mit hinterlegbaren Alarmfunktionen. Diese Notizen können wahlweise mit dem [CRM-Modul](mk:@MSITStore:C:/PROFFIX/Prog/PRCF45~1.CHM::/pxcrm_einleitung_pxcrm.html) verknüpft werden.

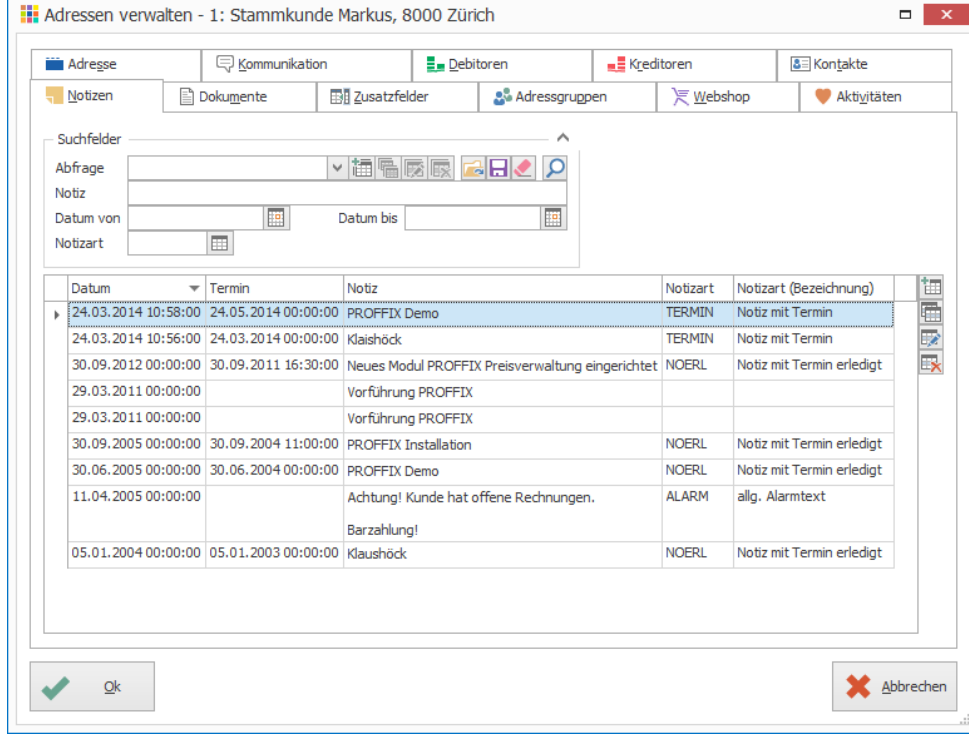

Notizen

#### **Registerkarte Dokumente**

Übersicht mit Verweisen auf Dokumente aus verschiedenen Modulen wie Auftragsbearbeitung (Lieferscheine, Rechnungen etc.), CRM (Briefe und E-Mails) sowie andere Dokumente, welche der Adresse hinterlegt werden können.

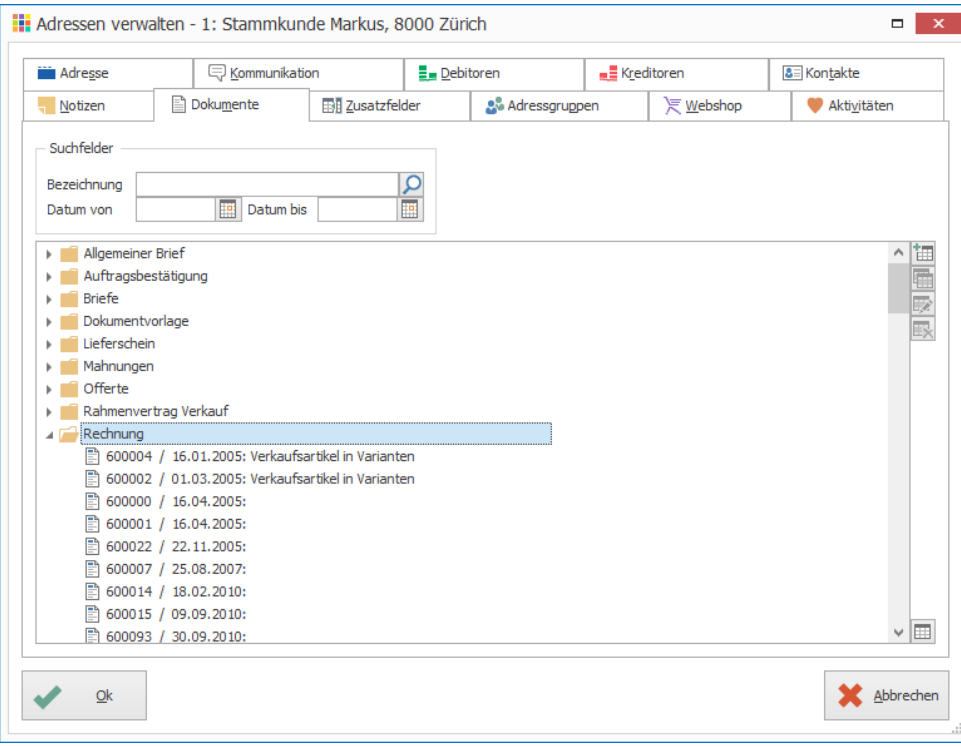

#### **Registerkarte Zusatzfelder**

Zusätzliche Infos auf der Adresse ablegen. Zusatzfelder können beliebig erstellt werden («Datei» – «Einstellungen» – Registerkarte «Datenbank» – Schaltfläche «Zusatzfelder»)

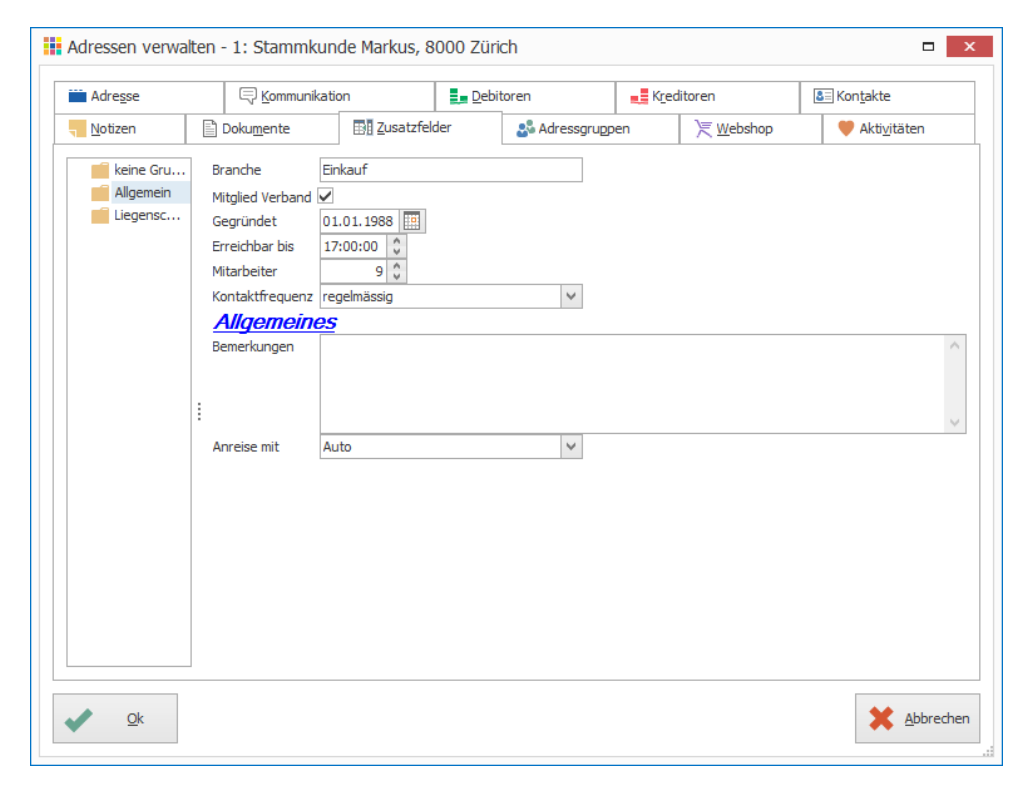

Zusatzfelder können später z.B. auf Listen ausgedruckt werden

Notizen

#### **Registerkarte Adressgruppen**

Adressen einer oder mehreren Adressgruppen zuweisen. Mit den Symbolen rechts der Adressgruppenübersicht, können die Adressgruppen verwaltet werden (neu erstellen, kopieren, ändern, löschen)

Unter «Preiszuweisungen» können der Adresse Preislisten, Preisklassen und Preisgruppen zugewiesen werden. Diese Angaben werden für die PROFFIX Preisverwaltung benötigt, um kunden- und artikelspezifische Preise und Rabatte zu definieren.

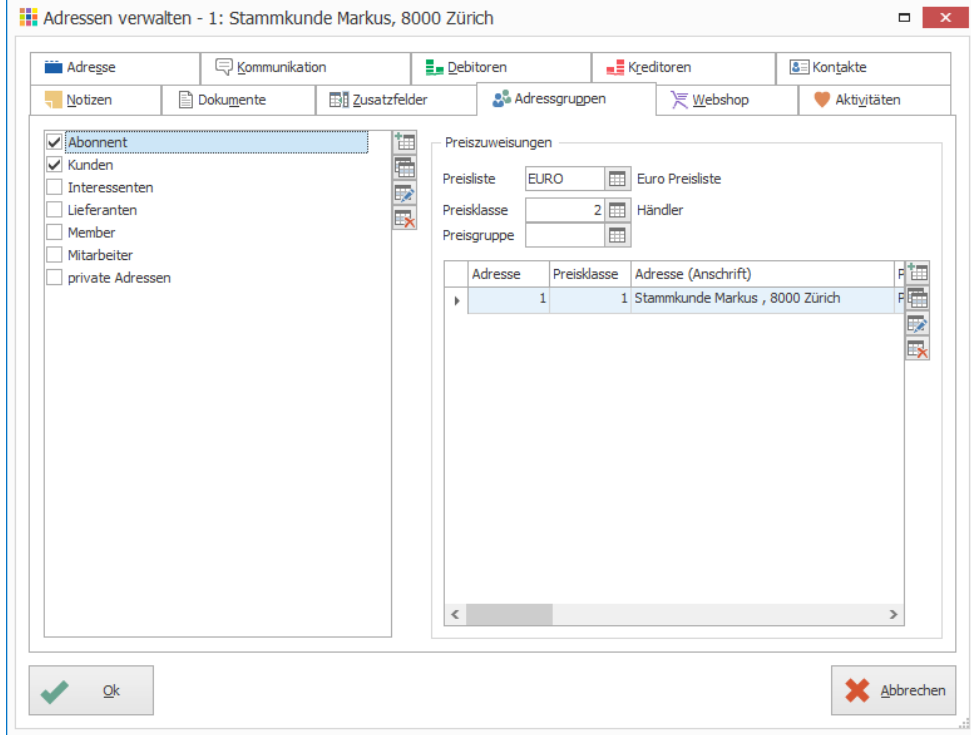

#### **Registerkarte Webshop**

Falls der PROFFIX Webshop im Einsatz ist, können die Benutzer verwaltet werden, welche zum Webshop Zugriff haben.

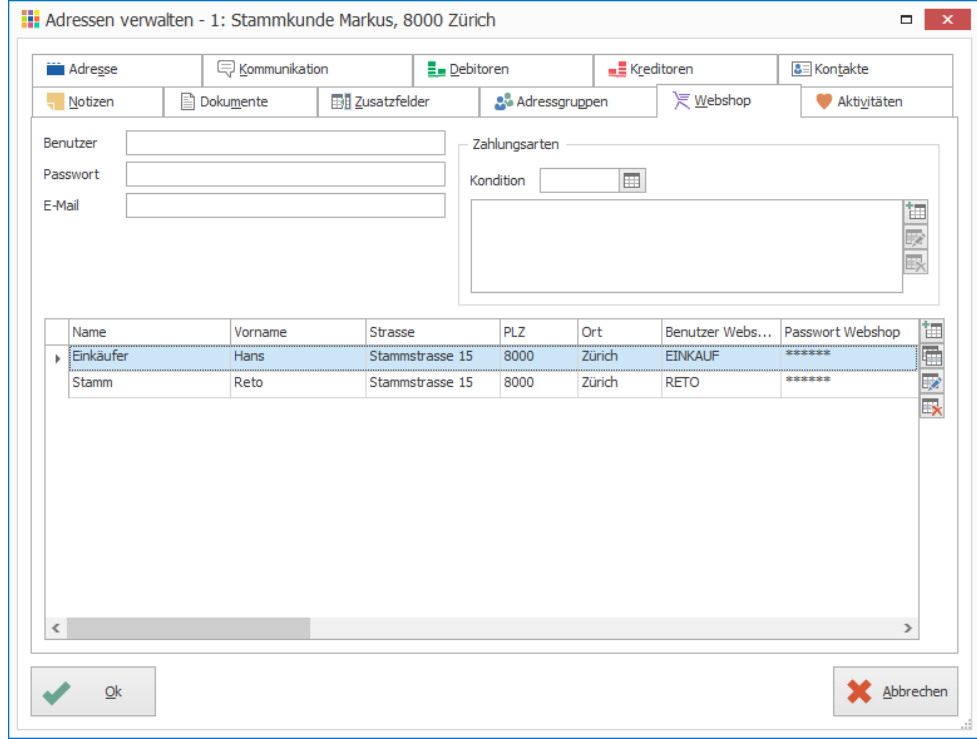

Notizen

#### **Registerkarte Aktivitäten**

Mit PROFFIX CRM können Aktivitäten (Termine und Aufgaben) erstellt werden. Wenn PROFFIX CRM im Einsatz ist, werden die Aktivitäten der jeweiligen Adresse in dieser Registerkarte angezeigt.

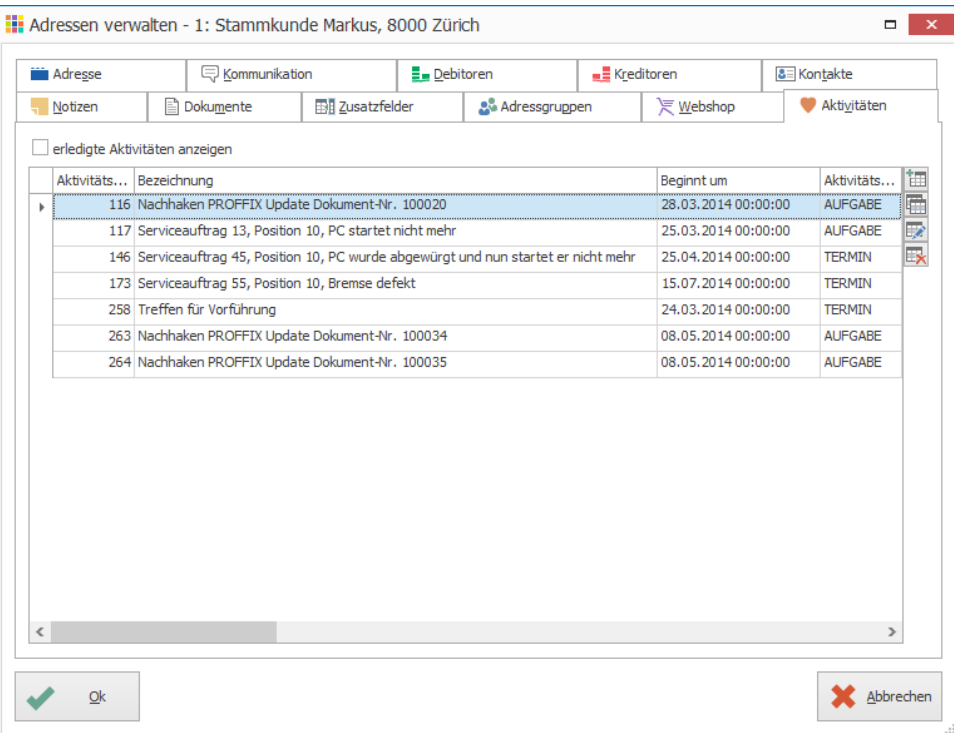

### **Tipps – Vorgabewerte**

Die Angaben in den Registerkarten «Debitoren» und «Kreditoren» sind vielfach für alle Adressen identisch. Es können Standard-Werte als Vorgaben definiert werden, welche beim Hinzufügen einer neuen Adresse automatisch abgefüllt werden. Dies sind nur Vorschläge, welche am entsprechenden Ort geändert werden können. Vorgaben lassen sich für alle Adressen oder pro Land oder pro Adressgruppe definieren.

- Vorgaben neu laden
- Erfasste Angaben als Vorgaben speichern
- **Worgaben für Debitoren und Kreditoren verwalten**

#### Notizen

### <span id="page-14-0"></span>Lagerartikel erfassen

- Mindestangaben: Registerkarte «Allgemein», Artikelnummer und Bezeichnung Registerkarte «Bestände», Lager- und Rechnungseinheit
- empfehlenswerte Definitionen: Registerkarte «Preise», Einkaufspreis und Verkaufspreis1 Registerkarte «Verbuchung», Steuercode Verkauf und Einkauf sowie Ertrags- und Aufwandkonto

#### **Aufgabe**

Fügen Sie eine weitere Artikelposition ein. Erfassen Sie einen neuen Lagerartikel «USB-Stick» und fügen Sie diesen der Offerte hinzu. Gehen Sie dazu wie folgt vor:

- 1. Klick auf Registerkarte «Start»
- 2. Klick in Gruppe «Position» auf Symbol «Neu» (Ctrl+T oder Insert)
- 3. Klick auf Symbol «Suchfenster öffnen» (F4) rechts neben dem Feld «Artikel»
- 4. Lagerartikel unter Berücksichtigung untenstehender Vorgaben erfassen
- 5. Klick auf Schaltfläche «OK», um den Artikel zu speichern
- 6. Doppelklick auf Artikel um diesen in der Offerte einzufügen

#### **Vorgaben**

- Lagerartikel
- Negativbestand aktivieren
- Lager- und Rechnungseinheit: Stk.
- Einkaufpreis CHF 4.00
- Verkaufspreis CHF 10.00
- Steuercode Verkauf 1 MWST 8% exkl.
- Steuercode Einkauf: 25 VSt 8% inkl. Warenaufwand
- Ertragskonto: 3200
- Aufwandskonto: 4200
- Lieferant: Hauptlieferant

### **Registerkarte Allgemein**

Allgemeine Infos zum Artikel wie Bezeichnung etc.

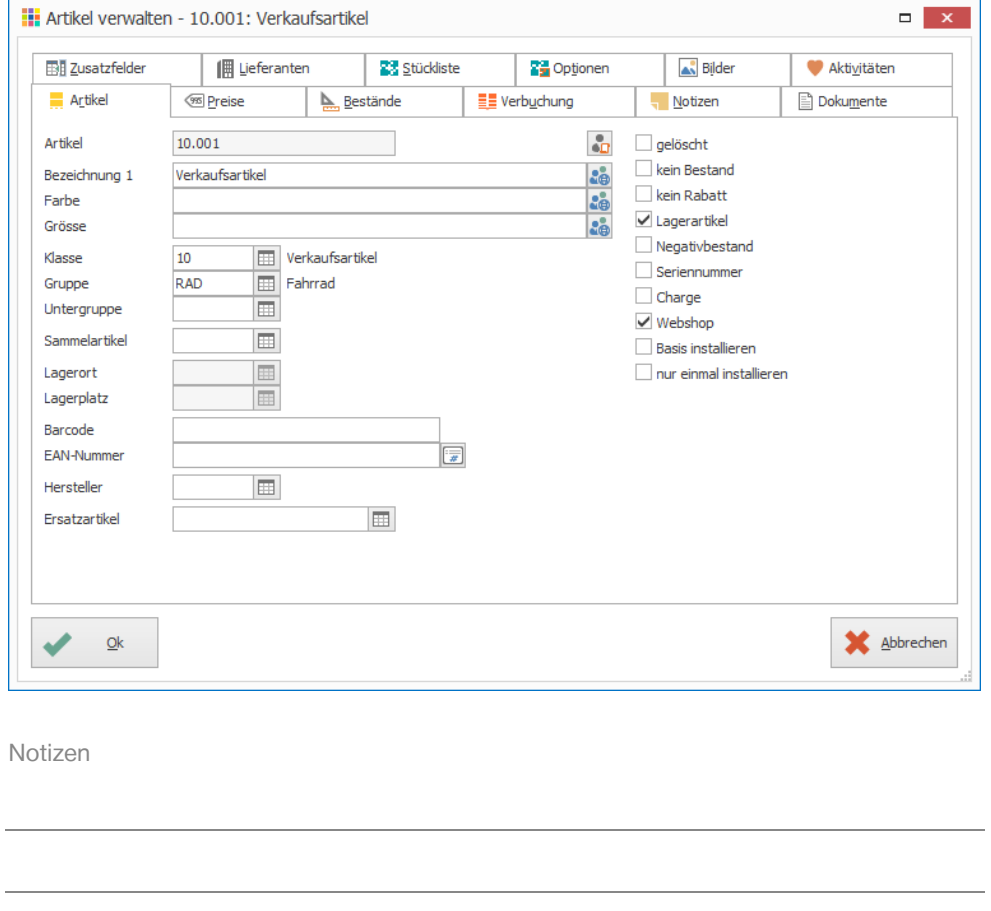

### **Registerkarte Preise**

Preisinformationen des Artikels (Einkauf-, Einstands- und Verkaufspreise)

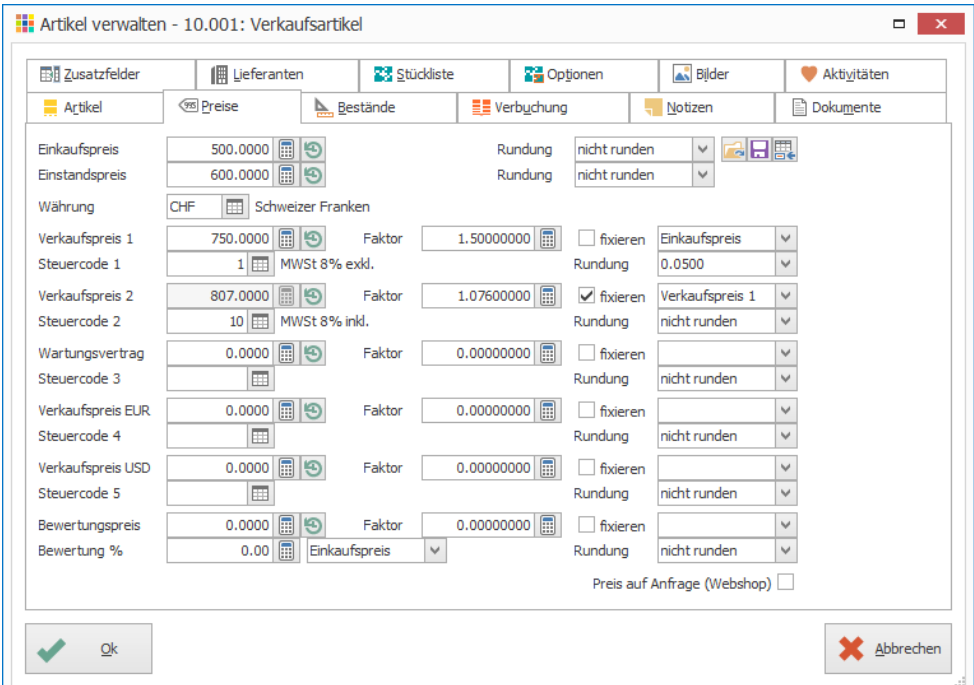

#### **Registerkarte Bestände**

Bestandes- und Bestellinformationen des Artikels. Die Lager- und Rechnungseinheit sind Pflichtfelder, diese müssen pro Artikel definiert werden. Die Angaben zu den Beständen und zum Bestellvorschlag kommt bei Bestellungen mit der PROFFIX Einkaufsverwaltung zu tragen.

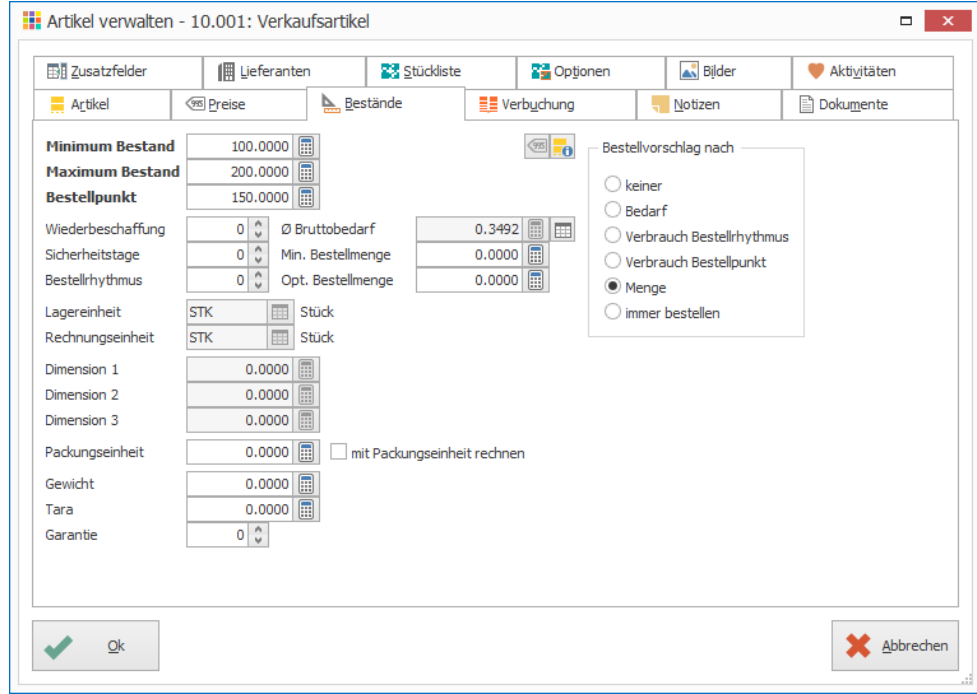

Notizen

#### **Registerkarte Verbuchung**

Daten für die Verbuchung wie Steuercode und Kontierung (Ertrags- und Aufwandskonto). Das Ertragskonto und der gewählte Steuercode wird in der «Auftragsbearbeitung» verwendet, wenn ein Lagerartikel hinzugefügt wird.

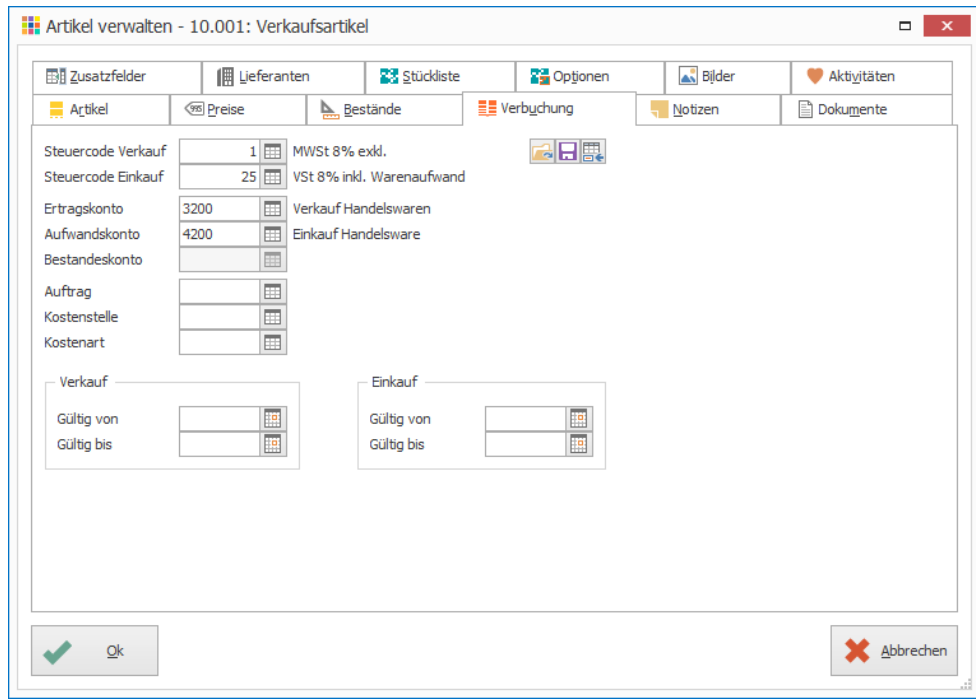

#### **Registerkarte Notizen**

Notizen zum Lagerartikel mit hinterlegbaren Alarmfunktionen. Diese Notizen können wahlweise mit dem [CRM-Modul](mk:@MSITStore:C:/PROFFIX/Prog/PRCF45~1.CHM::/pxcrm_einleitung_pxcrm.html) verknüpft werden.

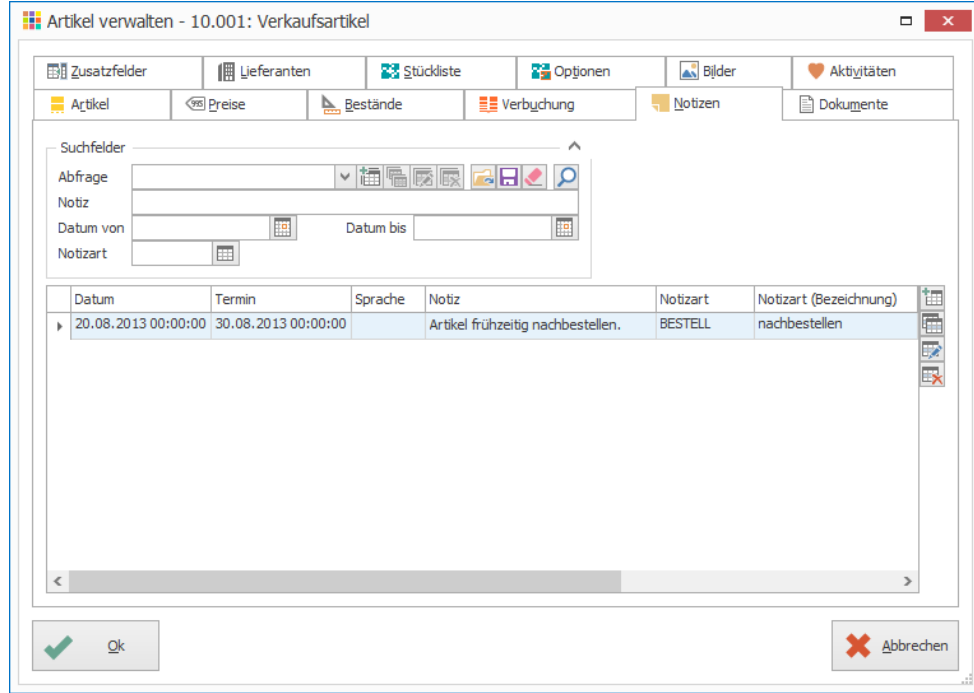

Notizen

#### **Registerkarte Dokumente**

Übersicht mit Verweisen auf Dokumente aus verschiedenen Modulen wie der Auftragsbearbeitung (Lieferscheine, Rechnungen etc.), Einkaufsverwaltung (Bestellungen) sowie andere Dokumente, welche dem Lagerartikel hinterlegt werden können.

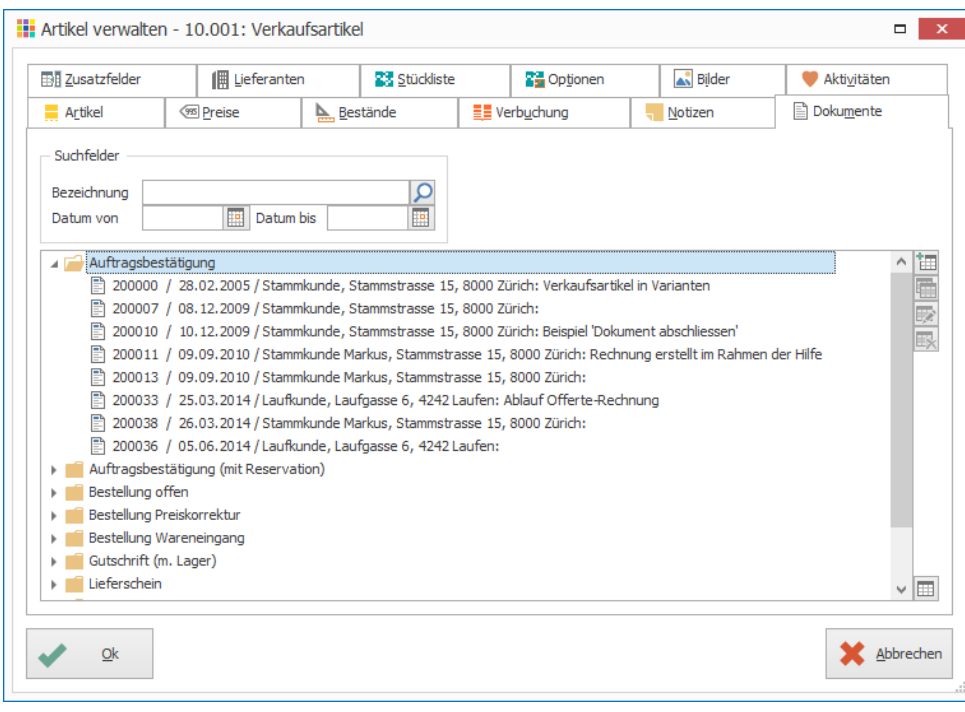

#### **Registerkarte Zusatzfelder**

Zusätzliche Infos auf dem Lagerartikel ablegen. Zusatzfelder können beliebig erstellt werden («Datei» – «Einstellungen» – Registerkarte «Datenbank» – Schaltfläche «Zusatzfelder»)

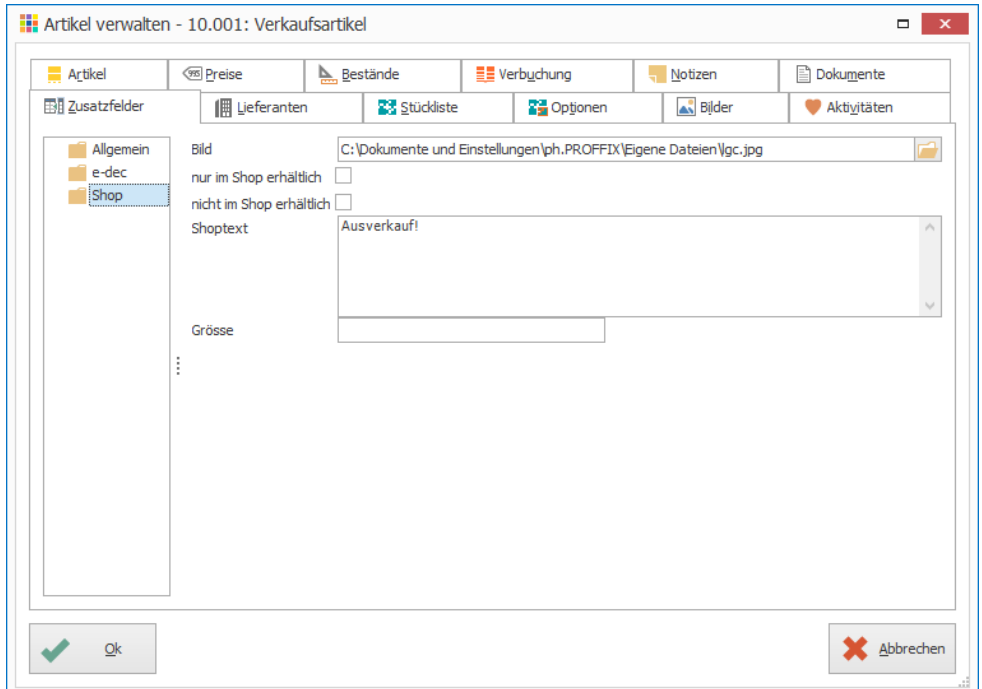

### Zusatzfelder können später z.B. auf Listen ausgedruckt werden

Notizen

#### **Registerkarte Lieferanten**

Lieferanten-Informationen wie individuelle Einkaufspreise, Artikelnummern beim Lieferanten etc.

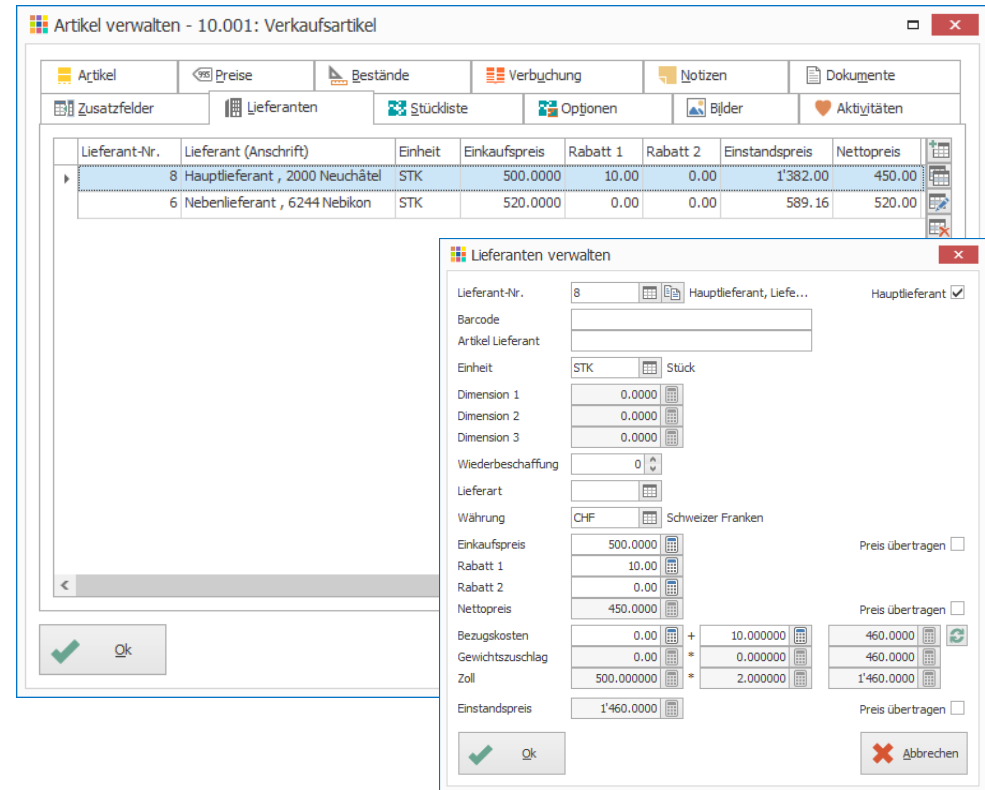

#### **Registerkarte Stückliste**

Voraussetzung: PROFFIX Option «Stücklisten/Bundles/Optionen»

Stücklisten kommen z.B. in der Produktion zum Einsatz. Sie bestehen aus einem Stücklistenkopf (Endprodukt z.B. Velo) und einzelnen Stücklistenpositionen (Einzelteile z.B. Sattel, Rad), die in der Registerkarte «Stückliste» eingetragen werden. Verkauft werden nicht die Einzelteile (Stücklistenpositionen) sondern das fertige Produkt (der Stücklistenkopf).

Bundles funktionieren ähnlich wie Stücklisten. Diese können beispielsweise für Verkäufe in Sets verwendet werden. Im Sortiment sind die Artikel «Licht vorne» für CHF 50.– und das «Licht hinten» für CHF 80.–. Diese Artikel werden einzeln oder im Set verkauft. Werden beide Artikel im Set gekauft, erhält der Kunde einen ermässigten Preis (Set-Preis CHF 110.–)

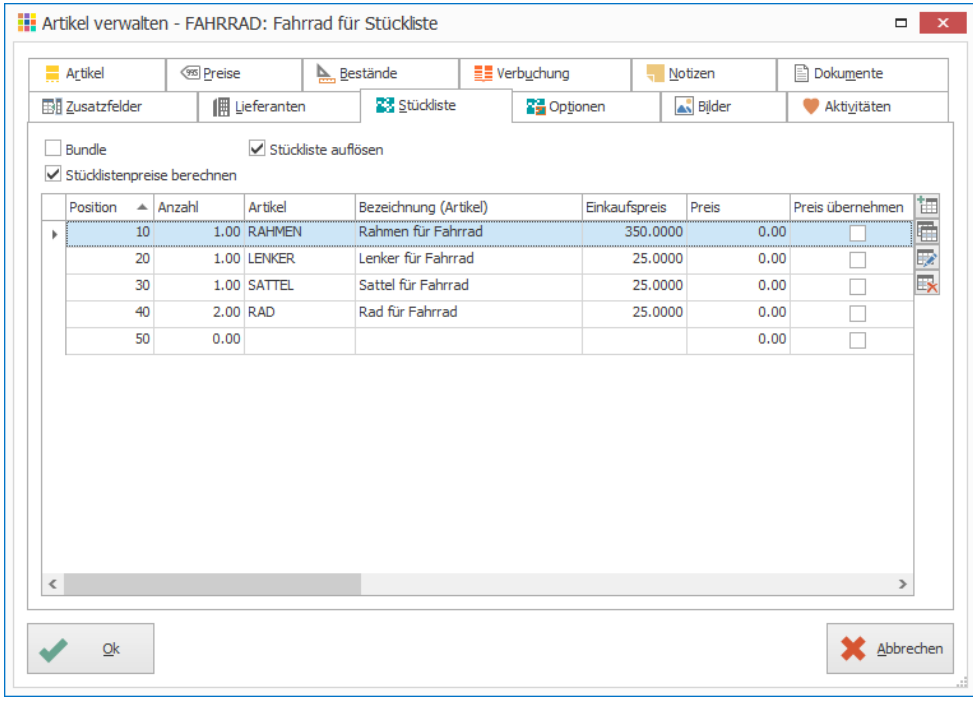

#### **Registerkarte Optionen**

Voraussetzung: PROFFIX Stücklisten/Bundles/Optionen

Optionen sind Artikel, welche z.B. als Zubehör zum Artikel verwendet werden. Nicht nur Artikel sondern auch Texte können dem Lagerartikel als Option hinterlegt werden. In der Auftragsbearbeitung stehen Ihnen beim Einfügen eines Artikels die Optionen zur Auswahl.

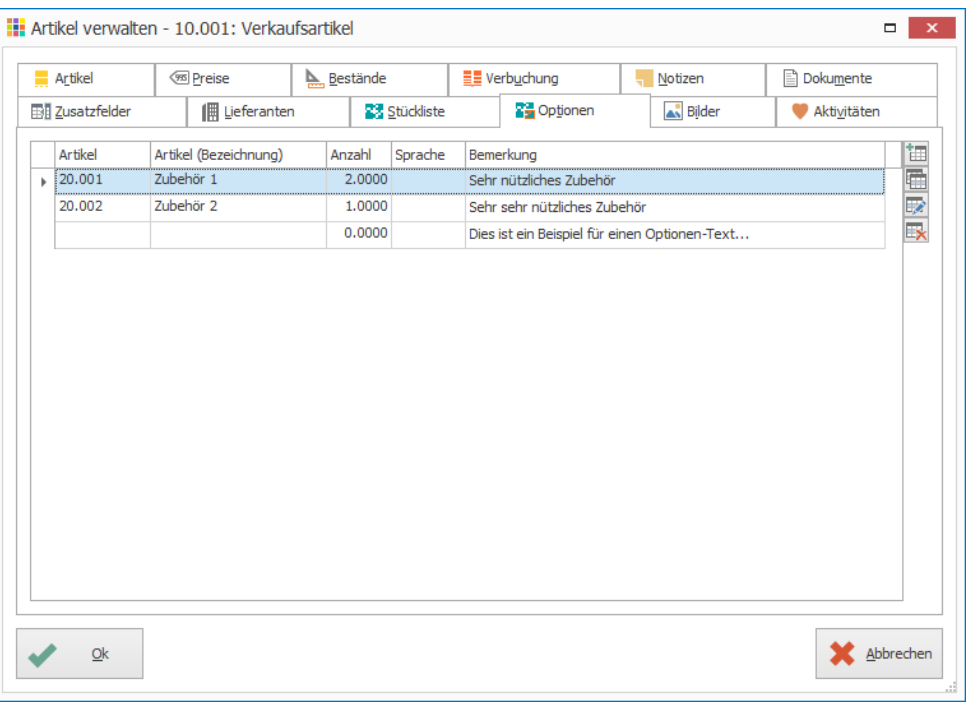

#### **Registerkarte Bilder**

Verweise auf Bilddateien des Artikels. Diese können in der Auftragsbearbeitung angezeigt bzw. gedruckt werden oder auch für den PROFFIX Webshop verwendet werden.

Mit Klick auf Bildvorschau, wechselt jeweils der Anzeigemodus zwischen Originalgrösse, anpassen und Zoom.

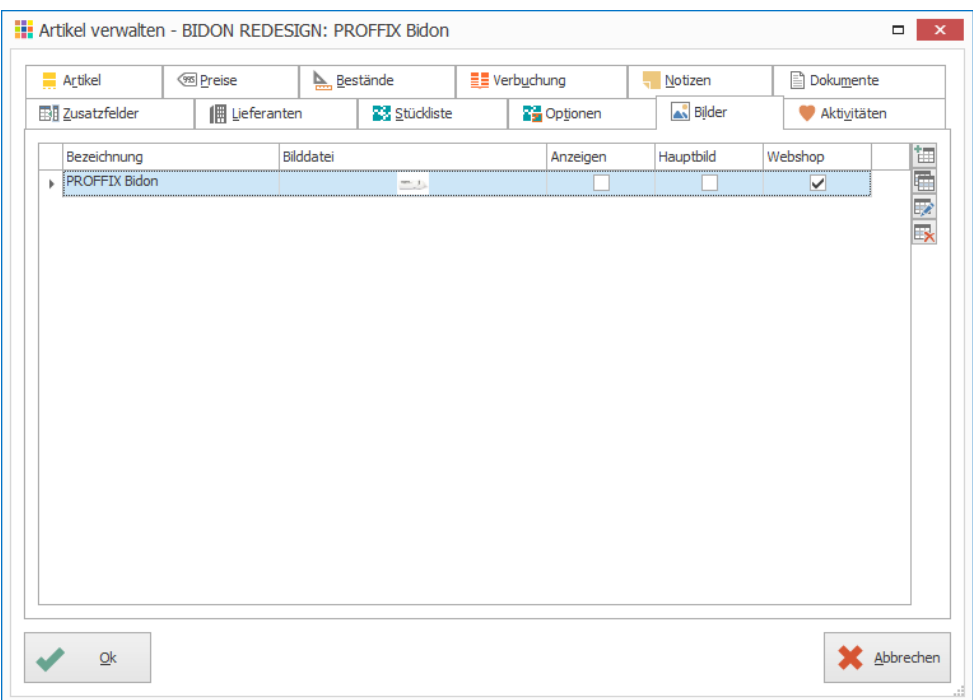

Notizen

#### **Registerkarte Aktivitäten**

Mit PROFFIX CRM können Aktivitäten (Termine und Aufgaben) erstellt werden. Wenn PROFFIX CRM im Einsatz ist, werden die Aktivitäten des jeweiligen Artikels angezeigt.

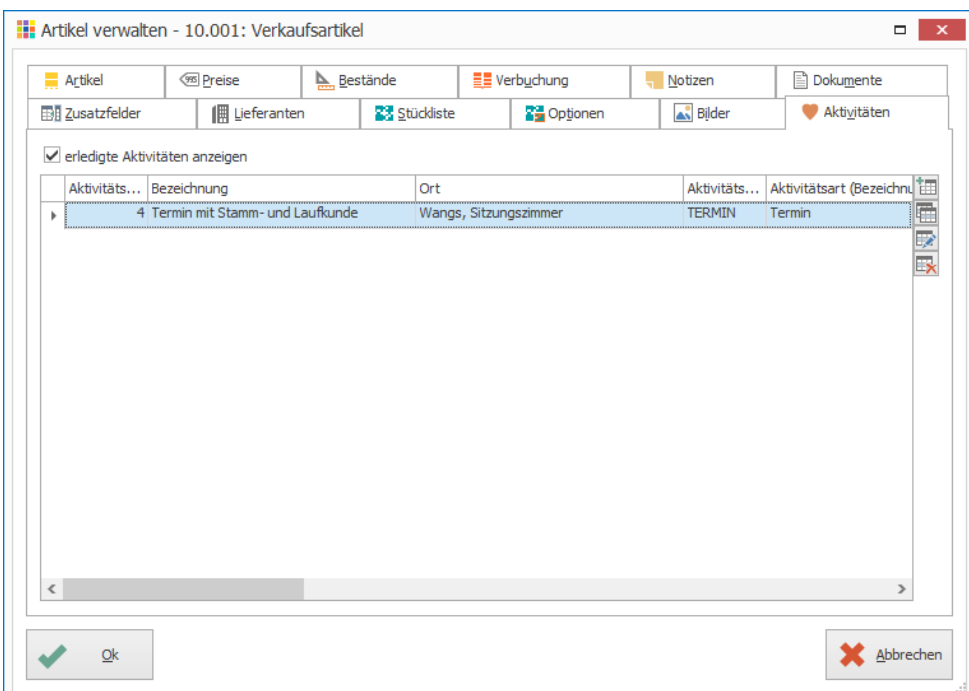

#### **Tipps – Vorgabewerte**

Die Angaben in der Registerkarte «Verbuchung» sind vielfach für Lagerartikel identisch. Es können Standard-Werte als Vorgaben definiert werden, welche beim Hinzufügen eines neuen Lagerartikels automatisch abgefüllt werden. Dies sind nur Vorschläge, welche am entsprechenden Ort geändert werden können. Vorgaben lassen sich für alle Lagerartikel oder pro Klasse, Gruppe, Untergruppe und Sammelartikel definieren.

Vorgaben neu laden

- Erfasste Angaben als Vorgaben speichern
- **DE** Vorgaben für Debitoren und Kreditoren verwalten

### <span id="page-21-0"></span>Auftragsdokumente umwandeln

### <span id="page-21-1"></span>**Offerte in Auftragsbestätigung umwandeln**

- 1. Offerte muss aufgerufen sein / Das Vorgehen für die Suche nach Dokumenten ist auf Seit[e 7](#page-6-3) beschrieben
- 2. Dokumenttyp auf «Auftragsbestätigung» ändern
- 3. Klick auf Registerkarte «Start»
- 4. Klick in Gruppe «Dokument» auf Symbol «Vorschau» (Ctrl+Shift+P)

Die Auftragsbestätigung wird separat abgespeichert. Diese erhält eine neue Nummer. Änderungen, welche an der Auftragsbestätigung vorgenommen werden, haben keinen Einfluss auf das Ursprungsdokument (Offerte). Diese bleibt unverändert.

Mit der Offerte wurde im Hintergrund automatisch eine Aufgabe im PROFFIX Modul CRM gespeichert. Damit wurde die Nachfassung für die Offerte terminiert. Mit der Umwandlung der Offerte in eine Auftragsbestätigung ist die Aufgabe «Offerte nachfassen» hinfällig. Bei der Umwandlung erscheint die Frage, ob die zugewiesene Aufgabe auf erledigt gesetzt werden soll. Mit Klick auf die Schaltfläche «Ja» erhält die Aufgabe im CRM den Status «erledigt».

### <span id="page-21-2"></span>**Position löschen**

- 1. Die Position «Ordner Weiss» auswählen
- 2. Klick auf Registerkarte «Start»
- 3. Klick in Gruppe «Position» auf Symbol «Löschen» (Ctrl+I oder Delete)
- 4. Klick auf Schaltfläche «Ja»

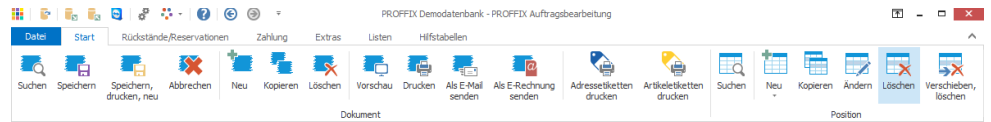

5. Klick in Gruppe «Dokument» auf Symbol «Vorschau» (Ctrl+Shift+P)

#### **Frage**

Wie hoch ist nun der Preis der restlichen 5 Ordner? Der Rabatt von 2% Rabatt gilt erst ab 10 Stück. Wieso bleibt der Preis auf CHF 0.98?

### **Lösung**

Die Preise, welche offeriert wurden sind verbindlich. Aus diesem Grund wird, wenn ein Dokument umgewandelt wird (z.B. von einer Offerte in eine Auftragsbestätigung) der Preis nicht automatisch angepasst.

#### **Es steht jedoch ein Assistent zur Preisaktualisierung zur Verfügung**

- 1. Klick auf Registerkarte «Extras»
- 2. Klick in Gruppe «Aktualisieren» auf Symbol «Preise» (Ctrl+J)
- 3. Klick im Menü «Positionen» auf den Befehl «Preise aktualisieren»
- 4. Verarbeitungsart «automatisch» aktivieren
- 5. Unter «Preise aktualisieren» alle Optionen aktivieren
- 6. Klick auf Schaltfläche «Ok»

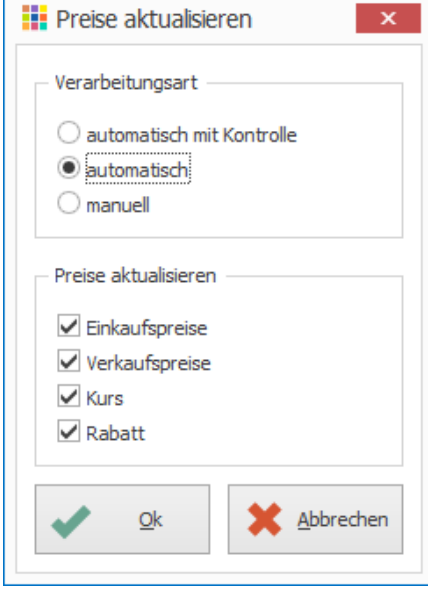

7. Klick auf Schaltfläche «Ok»

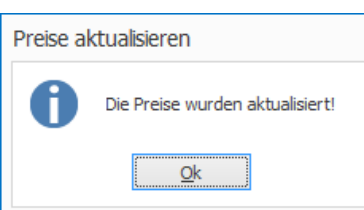

- 8. Klick auf Registerkarte «Start»
- 9. Klick in Gruppe «Dokument» auf Symbol «Vorschau» (Ctrl+Shift+P)
- 10. Druckformular auswählen
- 11. Klick auf Schaltfläche «Ok»

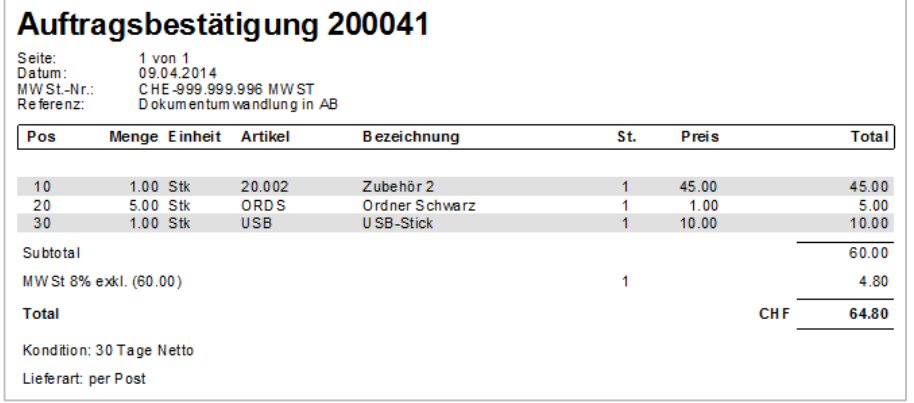

Details zur Funktion «Preise aktualisieren» sind auf Seit[e 33](#page-32-4) zu finden.

#### <span id="page-22-0"></span>**Auftragsbestätigung in eine Rechnung umwandeln**

- 1. Auftragsbestätigung muss aufgerufen sein/ Das Vorgehen für die Suche nach Dokumenten ist auf Seite [7](#page-6-3) beschrieben
- 2. Dokumenttyp auf «Rechnung» ändern
- 3. Klick auf Registerkarte «Start»
- 4. Klick in Gruppe «Dokument» auf Symbol «Vorschau» (Ctrl+Shift+P)

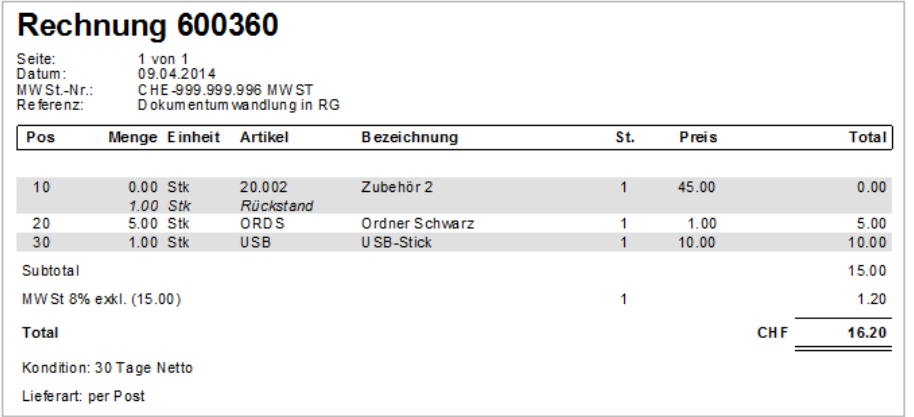

#### **Wieso erscheint das Fenster Rückstand?**

Mit der «Dokument Vorschau» wird das Auftragsdokument gespeichert. Bei einem Lieferschein oder einer Rechnung werden die Lagerausgänge gebucht. Der Artikel «Zubehör 2» ist nicht im Lager verfügbar und wird deshalb als Rückstand verbucht.

1. Klick auf Schaltfläche «Ok» um den Rückstand zu bilden

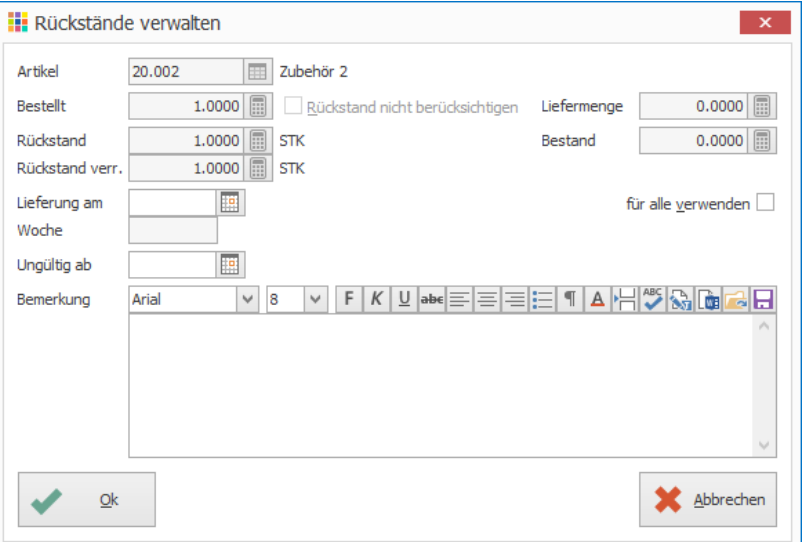

#### **Rückstände auflösen**

Der Rückstand kann nach dem Wareneingang ausgeliefert d.h. aufgelöst werden.

Um Rückstände und Reservationen zu verwalten wird die PROFFIX Option «Rückstände/Reservationen/Teilrechnungen» benötigt.

### <span id="page-23-0"></span>**Übersicht über Offerte bis Rechnung**

Im Feld «Dokumenttyp» können Dokumente nicht nur umgewandelt werden (z.B. von einer Auftragsbestätigung in eine Rechnung). Auch die dazugehörigen Dokumente des aktiven Auftragsdokuments stehen zur Verfügung. Mit Klick auf das gewünschte Dokument wird zu diesem gewechselt.

Dokumente, welche in ein anderes Dokument umgewandelt wurden, können nicht mehr geändert werden.

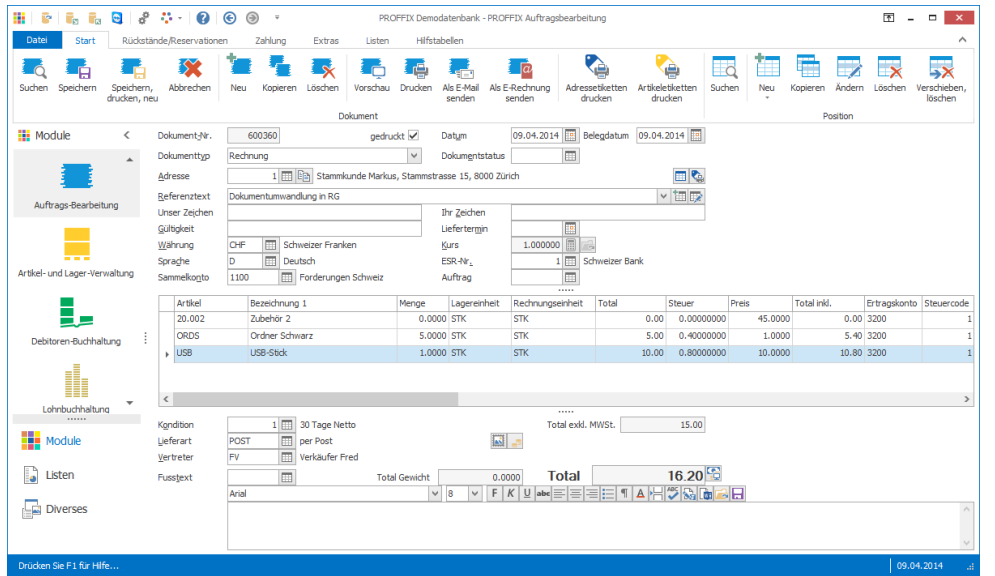

Wurde eine Offerte in eine Auftragsbestätigung umgewandelt und anschliessend die Auftragsbestätigung angepasst, z.B. die Menge geändert, so gelten die vorgenommenen Änderungen nur für das aktuelle und daraus folgende Dokumente. Die Offerte bleibt unverändert.

Notizen

### <span id="page-23-1"></span>Was geschieht im Hintergrund in anderen Modulen?

Mit dem aufgezeigten Beispiel wurde eine Offerte erstellt, diese in eine Auftragsbestätigung umgewandelt und anschliessend daraus eine Rechnung erstellt. Durch dieses Vorgehen werden im Hintergrund folgende Aktionen getätigt:

#### <span id="page-23-2"></span>**Artikel- und Lagerverwaltung**

Bei der Umwandlung in eine Rechnung wurden im Modul «Artikel- und Lagerverwaltung» Lagerausgänge der verwendeten Lagerpositionen verbucht.

Artikel welche aufgrund von fehlendem Lagerbestand noch nicht geliefert werden können, werden als Rückstand vorgemerkt. (Voraussetzung: Option «Rückstände/Reservationen/ Teilrechnungen»)

#### <span id="page-23-3"></span>**Adressverwaltung**

Bei der Erstellung eines Dokuments in der «Auftragsbearbeitung» wird in der «Adressverwaltung» im Register «Dokumente» jedes erstellte Dokument in der Übersicht aufgenommen.

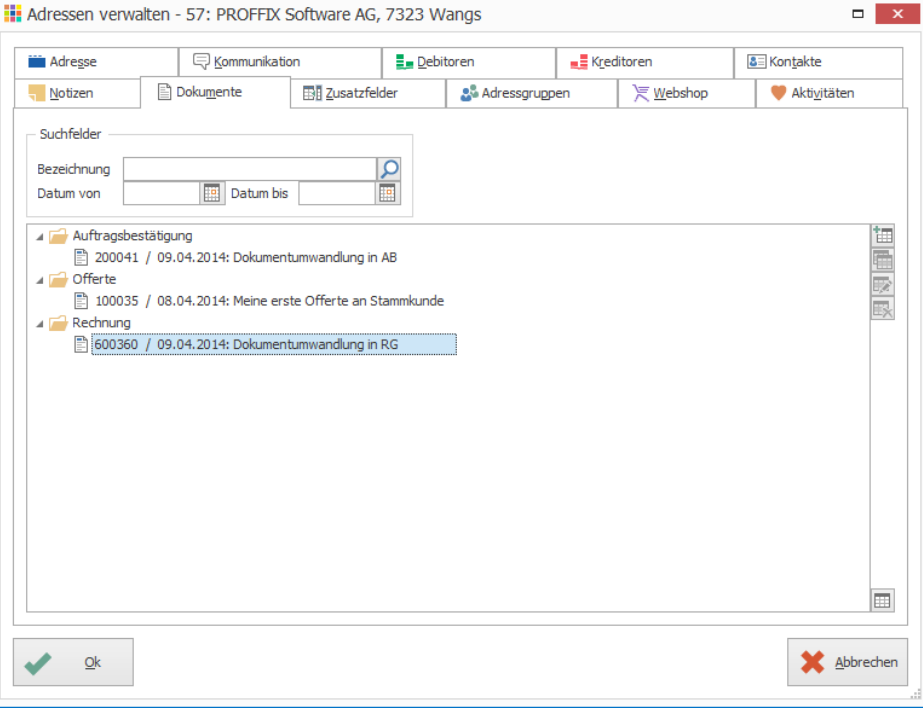

### <span id="page-24-0"></span>**Debitoren- und Finanzbuchhaltung**

Sobald in der «Auftragsbearbeitung» eine Rechnung erstellt wird, ist die Buchung in der Debitorenbuchhaltung und Finanzbuchhaltung durchgängig vorhanden.

### <span id="page-24-1"></span>**Debitorenbuchung und Buchung in Finanzbuchhaltung einsehen**

- 1. Klick auf Modul «Debitorenbuchhaltung»
- 2. Klick ins Feld «Buchungsdatum von»
- 3. Befehlstaste F2 drücken Mit F2 wird das aktuelle Datum eingefügt. Dies ist in jedem Datumsfeld in PROFFIX möglich.
- 4. Klick auf Registerkarte «Start»
- 5. Klick in Gruppe «Buchung» auf Symbol «Suchen»
- 6. Klick im Menü «Bearbeiten» auf den Befehl «Buchung suchen» (Ctrl+F)

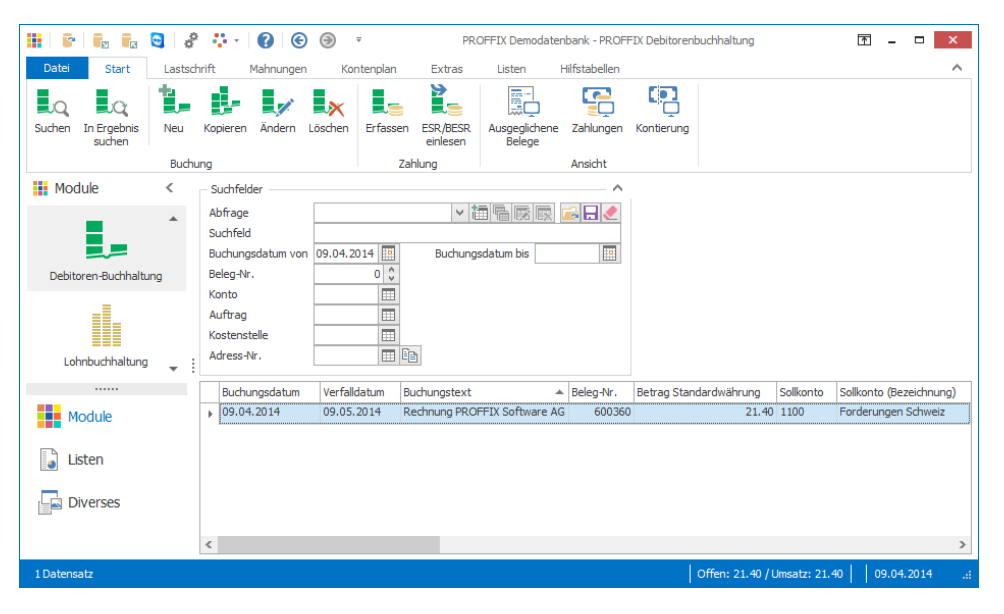

### **Aufgabe**

Überzeugen Sie sich, dass auch im PROFFIX Modul «Finanzbuchhaltung» die Buchung vorhanden ist.

### **Buchungen können solange geändert werden bis…**

- Zahlung erfolgt ist
- MWST abgerechnet wurde
- oder die Buchungsperiode aufgrund von Monats- oder Jahresabschluss gesperrt wurde

### <span id="page-24-2"></span>**CRM**

Beim Speichern der Offerte wurde eine Aktivität (Aufgabe) für die Nachfassung der Offerte im CRM gespeichert. Falls das PROFFIX CRM mit Outlook verknüpft ist, wird die Aufgabe auch gleich im Outlook bei den Aufgaben gespeichert.

Mit der Umwandlung der Offerte in ein Folgedokument, im Beispiel in eine Auftragsbestätigung, ist die Aufgabe «Offerte nachfassen» hinfällig. Bei der Umwandlung erscheint die Frage, ob die zugewiesene Aufgabe auf erledigt gesetzt werden soll.

### <span id="page-25-0"></span>Übersicht der verschiedenen Auftragspositionen

Die einzelnen Auftragspositionen können innerhalb des Auftragsdokuments mit gedrückter Maustaste an die gewünschte Stelle verschoben werden.

#### <span id="page-25-1"></span>**Artikel**

Hinzufügen eines Artikels aus der «Artikel- und Lagerverwaltung»

- 1. Klick auf Registerkarte «Start»
- 2. Klick in Gruppe «Position» auf Symbol «Neu» (Ctrl+T oder Insert)

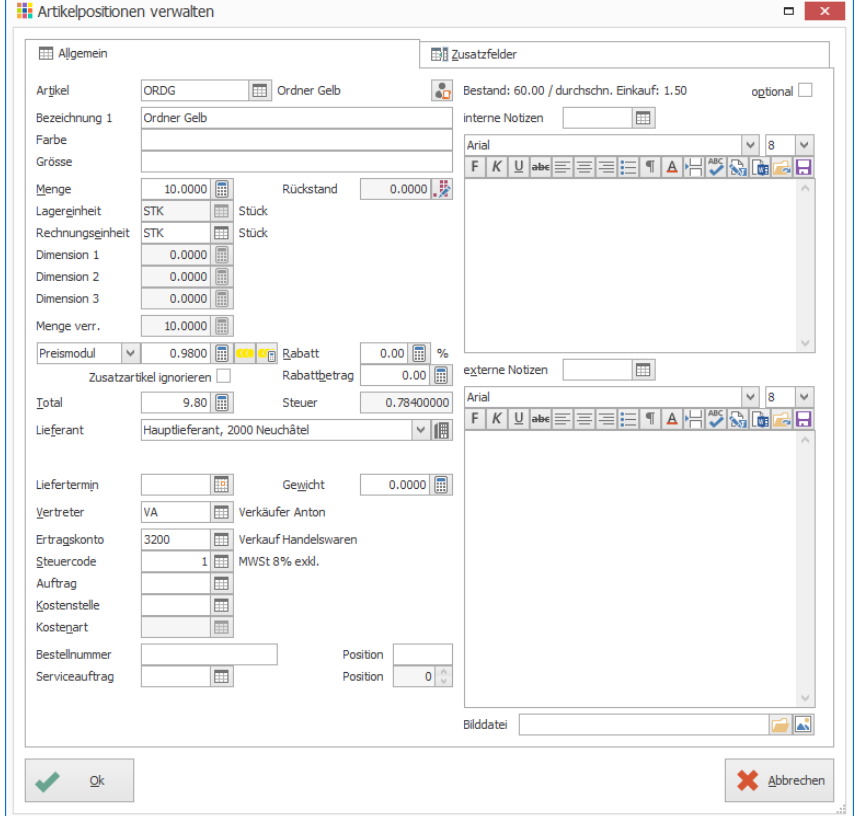

Fehlende Artikel können mit Klick auf das Symbol «Suchfenster öffnen» (F4) rechts neben dem Feld «Artikel» direkt erfasst werden. Klick in Gruppe «Artikel» auf Symbol «Neu» (Ctrl+N oder Insert)

#### <span id="page-25-2"></span>**Freie Position**

Die «Freie Position» kann dann verwendet werden, wenn Artikel verkauft werden, die im Lager nicht gespeichert werden sollen. Die Eingabemaske ist identisch mit derjenigen der Artikelposition. Mit dem Unterschied, dass kein Artikel eingegeben werden muss und dementsprechend auch keine Lagerausgänge gebucht werden.

- 1. Klick auf Registerkarte «Start»
- 2. Klick in Gruppe «Position» auf Pfeil beim Symbol «Neu»
- 3. Klick auf Symbol «Freie Position» (Ctrl+Shift+T)

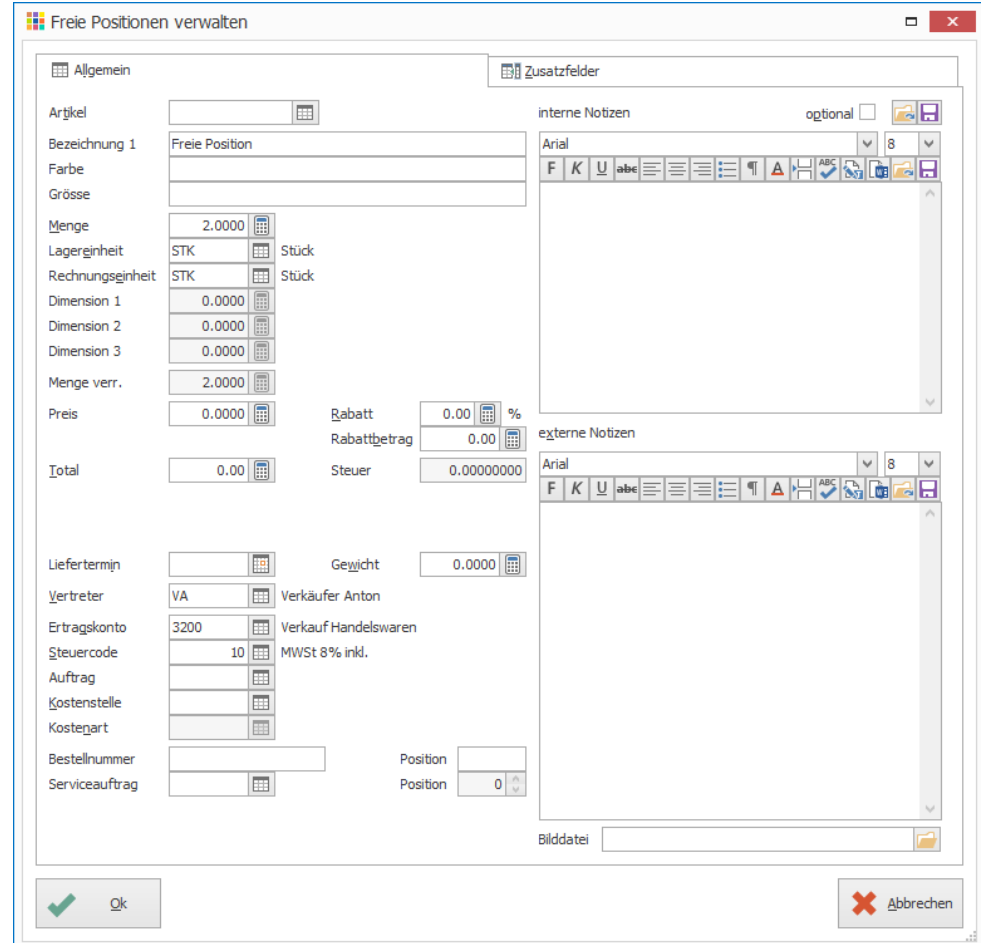

### <span id="page-26-0"></span>**Optionen**

Hinzufügen einer Option eines Lagerartikels. Wenn ein Lagerartikel mit Optionen in der Auftragsbearbeitung eingefügt wird, erscheint ein separates Fenster mit der Auswahl der passenden Optionen. Auch Notizen können als Option definiert werden.

*Beispielartikel mit Optionen: Verkaufsartikel 1 (Artikel-Nr. 10.001)*

- 1. Klick auf Registerkarte «Start»
- 2. Klick in Gruppe «Position» auf Pfeil beim Symbol «Neu»
- 3. Klick auf Symbol «Option» (Ctrl+Shift+O)

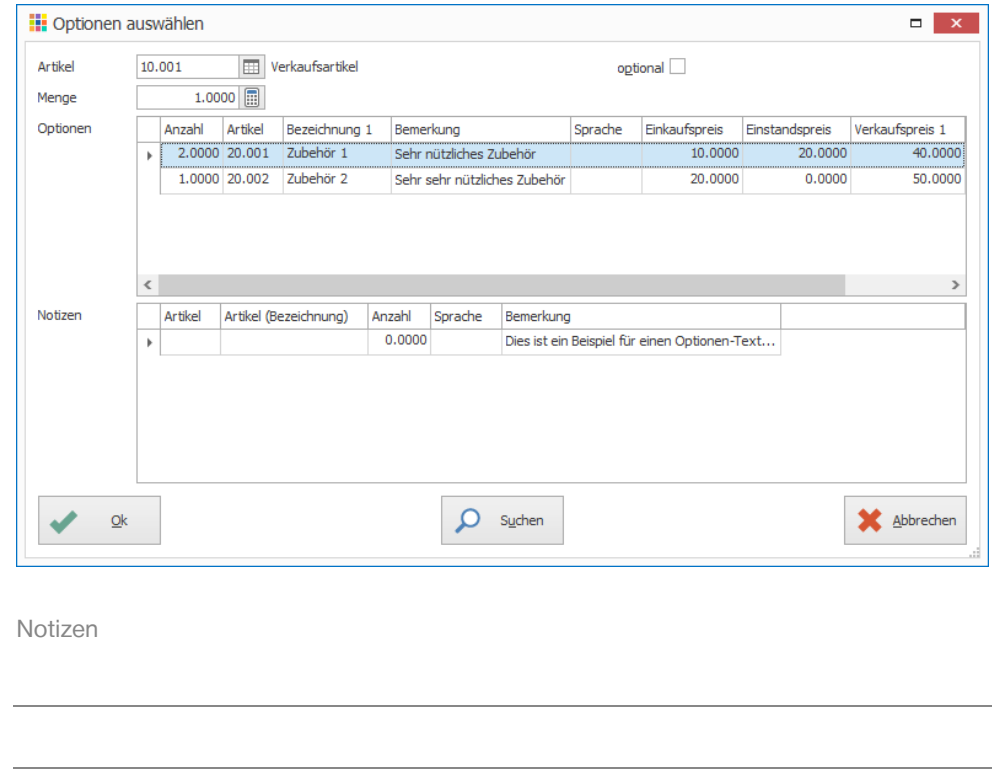

### <span id="page-26-1"></span>**Rapport**

Mit dieser Position können Leistungen verrechnet oder diese als Soll-Werte gespeichert werden. Diese stehen anschliessend für Soll-/Ist-Auswertungen von Projekten zur Verfügung.

Voraussetzung: PROFFIX Modul «Leistungsverwaltung»

- 1. Klick auf Registerkarte «Start»
- 2. Klick in Gruppe «Position» auf Pfeil beim Symbol «Neu»
- 3. Klick auf Symbol «Rapport» (Ctrl+Shift+R)

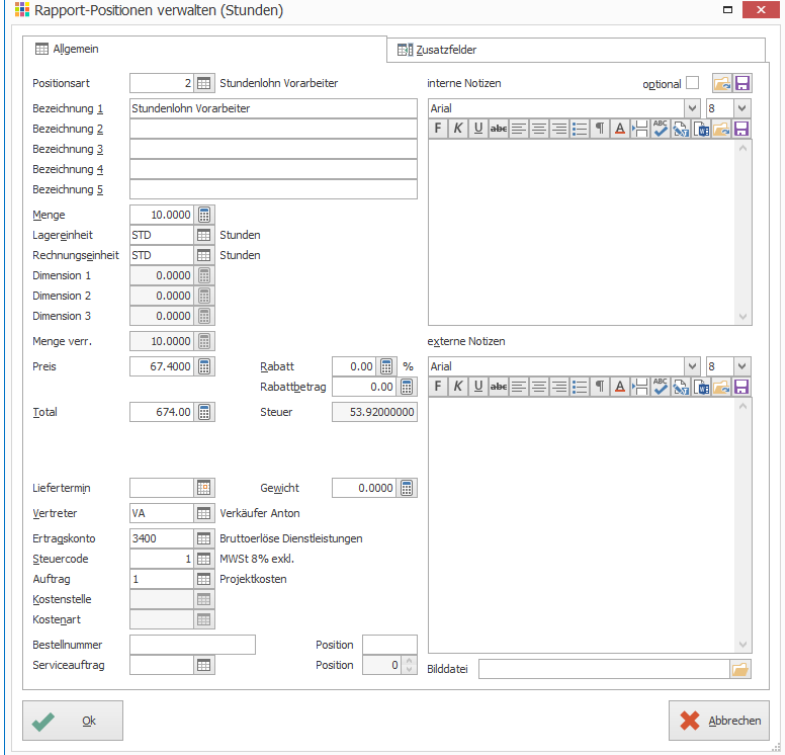

Ob die Position auf «als verrechnet» oder als «Soll-Werte» gespeichert werden, ist abhängig von den Einstellungen bei den Dokumenttypen.

- verrechnet Option «Rapport speichern» und «Debitorenbuchung»
- Soll-Wert Option «Rapport speichern»

### <span id="page-27-0"></span>**Text**

Hinzufügen von weiteren Bemerkungen.

- 1. Klick auf Registerkarte «Start»
- 2. Klick in Gruppe «Position» auf Pfeil beim Symbol «Neu»
- 3. Klick auf Symbol «Text» (Ctrl+Shift+X)

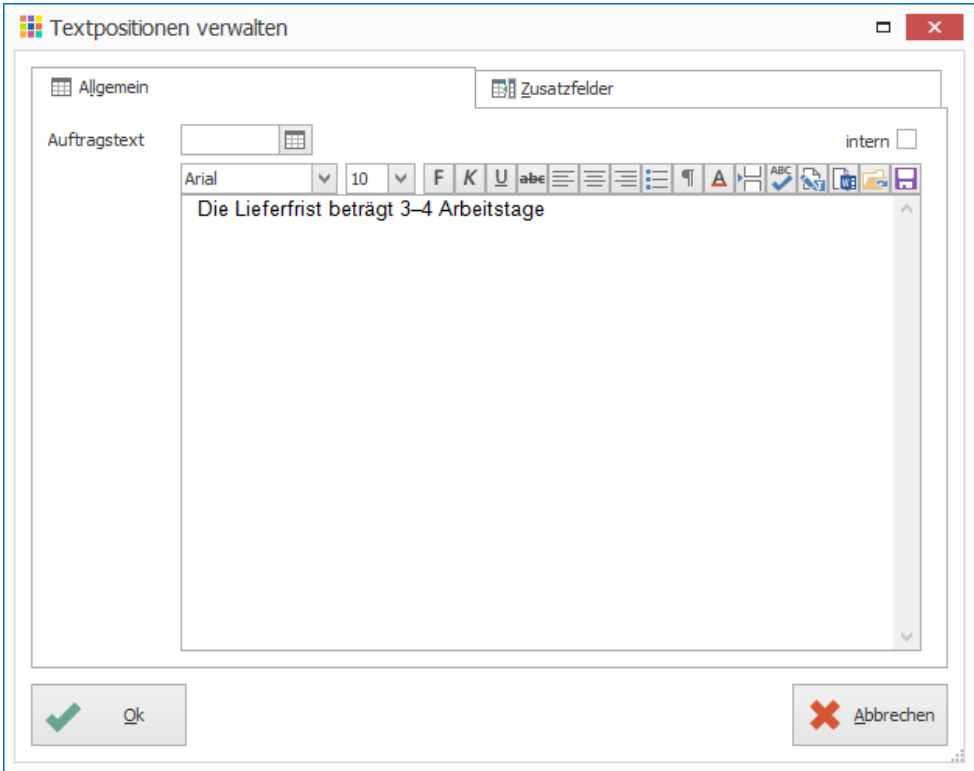

Mit Klick auf Symbol «Suchfenster öffnen» (F4) rechts neben dem Feld «Auftragstext» können Texte gespeichert und zu einem späteren Zeitpunkt wieder verwendet werden.

### <span id="page-27-1"></span>**Gesamtrabatt**

Rabatt über gesamtes Dokument, von einem Subtotal oder einer Position

- 1. Klick auf Registerkarte «Start»
- 2. Klick in Gruppe «Position» auf Pfeil beim Symbol «Neu»
- 3. Klick auf Symbol «Gesamtrabatt» (Ctrl+Shift+G)

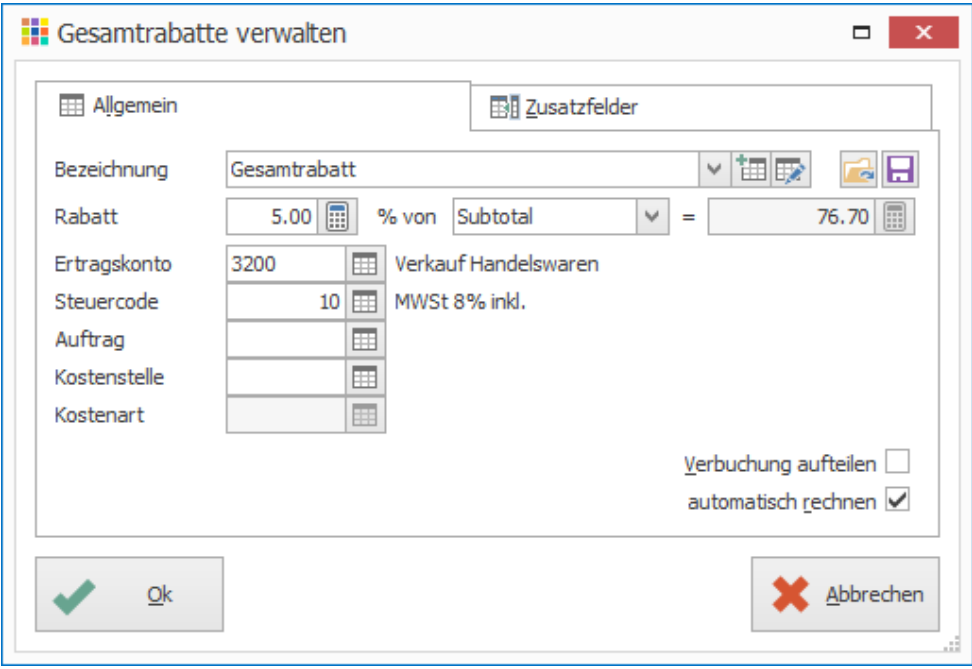

– Verbuchung aufteilen Rabatt gemäss Kontierung der Auftragspositionen aufteilen Automatisch rechnen Bei Änderungen an Auftragsdokument Rabatt neu berechnen

#### <span id="page-28-0"></span>**Subtotal**

Zwischentotal zwischen Positionen einfügen

- 1. Klick auf Registerkarte «Start»
- 2. Klick in Gruppe «Position» auf Pfeil beim Symbol «Neu»
- 3. Klick auf Symbol «Subtotal» (Ctrl+Shift+S)

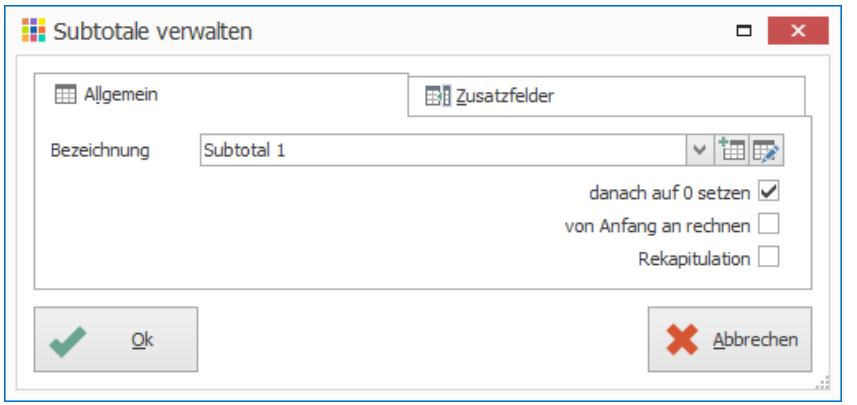

- danach auf 0 setzen die Zwischensumme wird auf 0 gesetzt, d.h. dass das nächste Subtotal erst nach dieser Position zu summieren beginnt
- von Anfang an rechnen das Subtotal wird immer von Anfang des Dokumentes gerechnet. Somit kann eine Zwischensumme eingefügt werden auch wenn vorher ein Subtotal mit der Option «danach auf 0 setzen» vorhanden ist
- Rekapitulation Am Ende des Dokuments werden alle Subtotale nochmals ausgewiesen

Notizen

#### **Beispiel einer Rechnung**

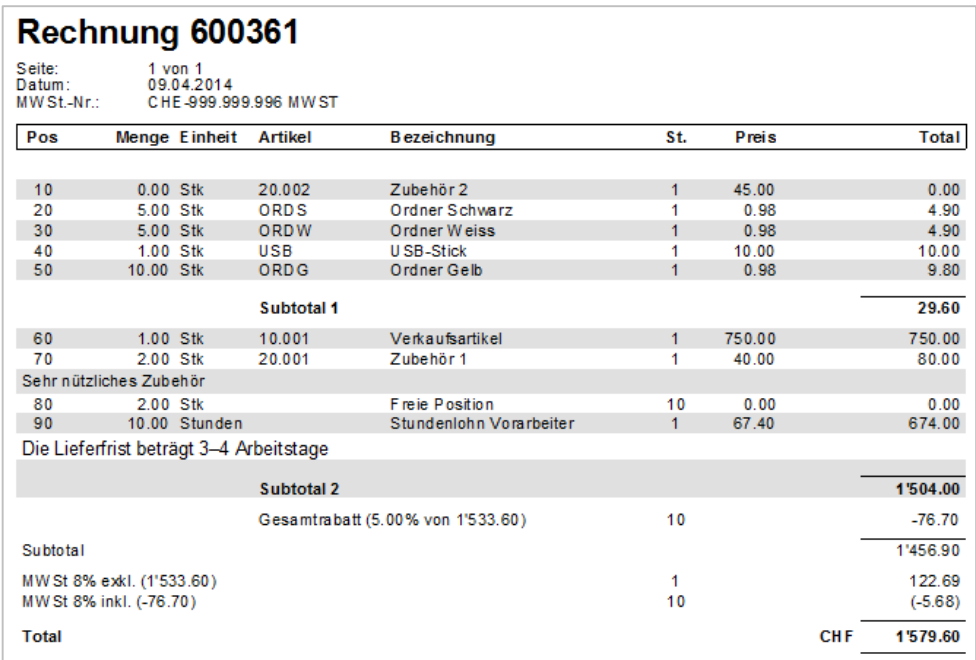

### <span id="page-28-1"></span>**Bild**

Grafiken in Auftragsdokument einfügen

- 1. Klick auf Registerkarte «Start»
- 2. Klick in Gruppe «Position» auf Pfeil beim Symbol «Neu»
- 3. Klick auf Symbol «Bild» (Ctrl+Shift+B)
- 4. Bezeichnung des Bildes definieren und Bilddatei auswählen

Achtung! Die Bilder werden nicht in der Datenbank gespeichert. Es wird lediglich eine Verknüpfung zum Bild gespeichert. Aus diesem Grund sollten keine Bilder gelöscht oder verschoben werden, die in einem Dokument verwendet wurden, da diese sonst beim Ausdruck nicht mehr angezeigt werden können.

### <span id="page-29-0"></span>**Occasions-Objekt**

Für Handel mit Occasions-Objekten.

Seit 01.01.2010 muss eine steuerpflichtige Person beim Verkauf von Occasions-Objekten das ganze Entgelt versteuern. Beim Kauf eines Occasions-Objekts kann dafür entweder die Vorsteuer geltend gemacht werden (Kauf von einer MWST-pflichtigen Person) oder ein fiktiver Vorsteuerabzug eingefordert werden (Kauf von Privatperson)

Für den fiktiven Vorsteuerabzug steht ein spezieller Steuercode zur Verfügung.

So wird schlussendlich nur auf Differenz MWST bezahlt.

### **Kauf von Occasionsobjekt**

- 1. Klick auf Registerkarte «Start»
- 2. Klick in Gruppe «Position» auf Pfeil beim Symbol «Neu»
- 3. Klick auf Symbol «Occasions-Objekt» (Ctrl+Shift+M)
- 4. Klick auf Symbol «Suchfenster öffnen» (F4) rechts neben dem Feld Artikel
- 5. Gewünschten Artikel suchen (Ctrl+F)
- 6. Doppelklick auf gewünschten Artikel um diesen zu übernehmen
- 7. Seriennummer eingeben
- 8. Menge positiv bei Gutschrift mit Lager / Menge negativ bei Lieferschein oder Rechnung
- 9. Klick auf Schaltfläche «Ok» um Auftragsposition zu speichern

### **Verkauf von Occasionsobjekt**

- 1. Klick auf Registerkarte «Start»
- 2. Klick in Gruppe «Position» auf Pfeil beim Symbol «Neu»
- 3. Klick auf Symbol «Occasions-Objekt» (Ctrl+Shift+M)
- 4. Klick auf Symbol «Suchfenster öffnen» (F4) rechts neben dem Feld «Occasions-Objekt»
- 5. Doppelklick auf gewünschtes Occasions-Objekt
- 6. Klick auf Schaltfläche «Ok» um Auftragsposition zu speichern

### <span id="page-29-1"></span>**Seitenumbruch**

Manueller Seitenumbruch einfügen

- 1. Klick auf Registerkarte «Start»
- 2. Klick in Gruppe «Position» auf Pfeil beim Symbol «Neu»
- 3. Klick auf Symbol «Seitenumbruch» (Ctrl+U)

### <span id="page-29-2"></span>**Gutschein verkaufen**

- 1. Klick auf Registerkarte «Start»
- 2. Klick in Gruppe «Position» auf Pfeil beim Symbol «Neu»
- 3. Klick auf Symbol «Gutschein» (Ctrl+Shift+H)
- 4. Klick auf Symbol «Suchfenster öffnen» (F4) rechts neben dem Feld «Gutschein-Nr.»
- 5. Klick in Gruppe «Gutschein» auf Symbol «Neu» (Ctrl+N oder Insert)
- 6. Gutschein definieren
- 7. Buchungsart «Diverse (ein)» sowie das Konto «Gutscheine» wählen
- 8. Klick auf Schaltfläche «Ok» um Gutschein zu generieren
- 9. Doppelklick auf Gutschein, um diesen der Rechnung hinzuzufügen
- 10. Klick auf Schaltfläche «Ok»

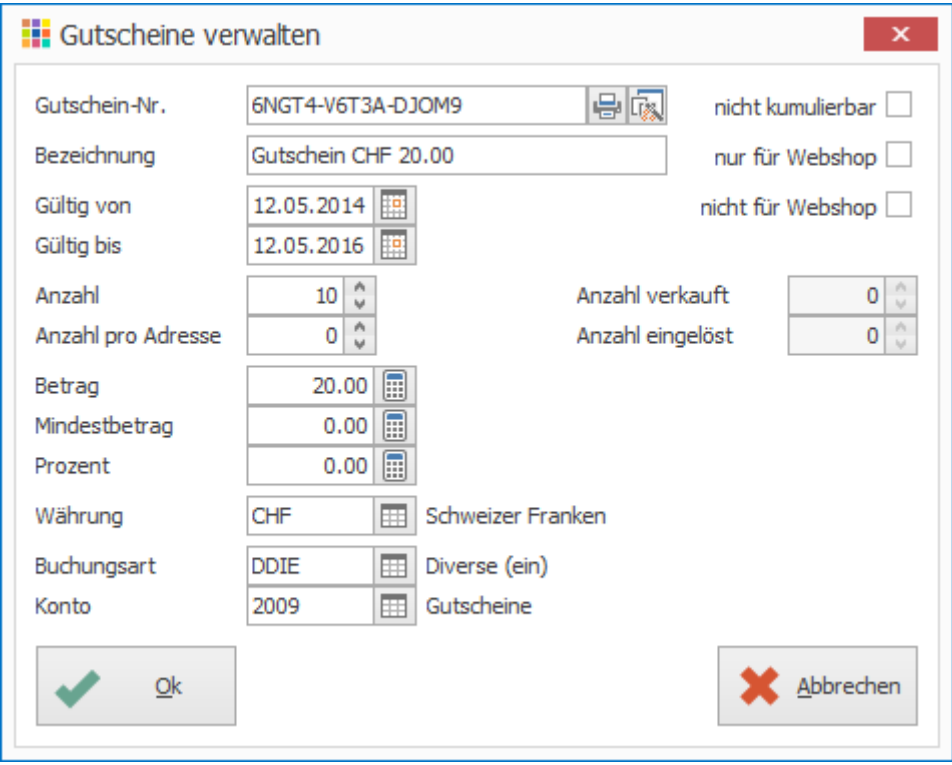

Wie Gutscheine eingelöst werden können, ist auf Seite [40](#page-39-0) beschrieben

### <span id="page-30-0"></span>**Rückstand/Reservation**

Artikel aus Rückstand oder Reservation in Auftragsdokument einfügen. Es werden die Rückstände und Reservationen der im Auftragsdokument ausgewählten Adresse angezeigt.

- 1. Klick auf Registerkarte «Start»<br>2. Klick in Gruppe «Position» auf
- Klick in Gruppe «Position» auf Pfeil beim Symbol «Neu»
- 3. Klick auf Symbol «Rückstand/Reservation» (Ctrl+Shift+N)
- Lieferung möglich Positionen in schwarzer Schrift
- Lieferung nicht möglich (zu wenig Lagerbestand) Positionen in roter Schrift

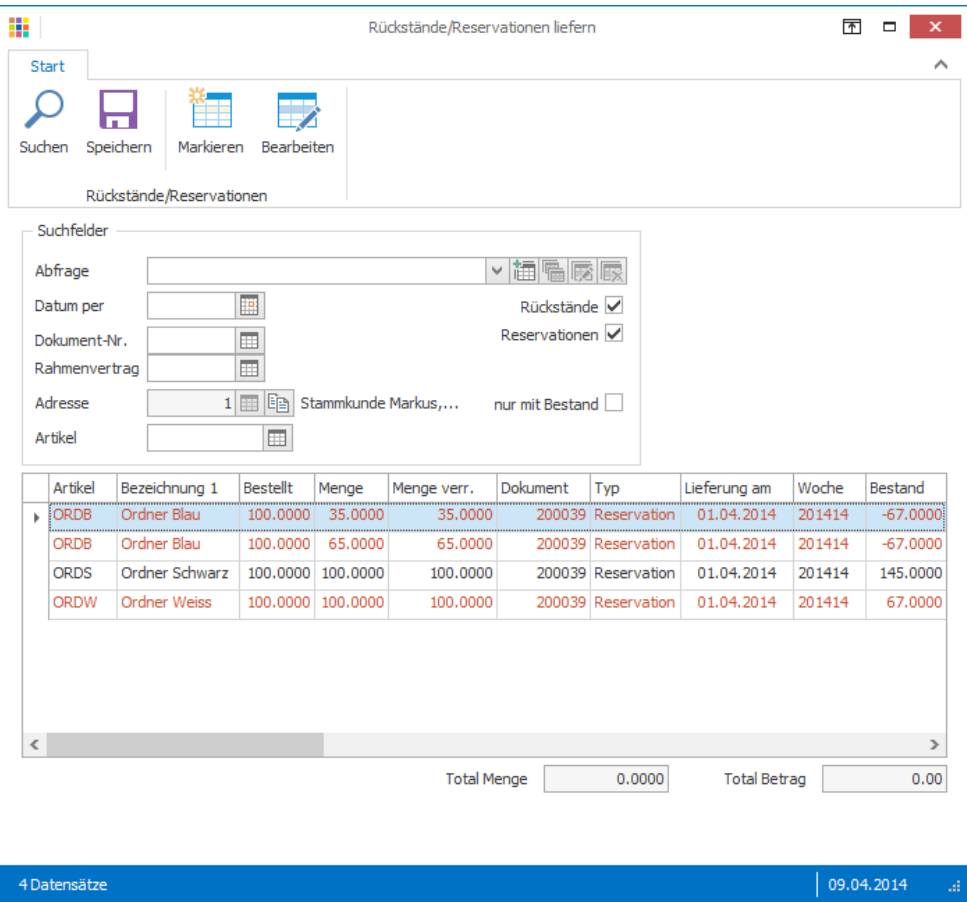

### <span id="page-30-1"></span>**Dokumentpositionen aus anderen Dokumenten**

Dokumentposition aus einem anderen Dokument einfügen

- 1. Klick auf Registerkarte «Start»
- 2. Klick in Gruppe «Position» auf Pfeil beim Symbol «Neu»
- 3. Klick auf Symbol «Dokumentpositionen» (Ctrl+Y)
- 4. Suchkriterien eingeben
- 5. Klick auf Schaltfläche «Suchen»
- 6. Gewünschte Position(en) auswählen
- 7. Klick auf Schaltfläche «Ok»

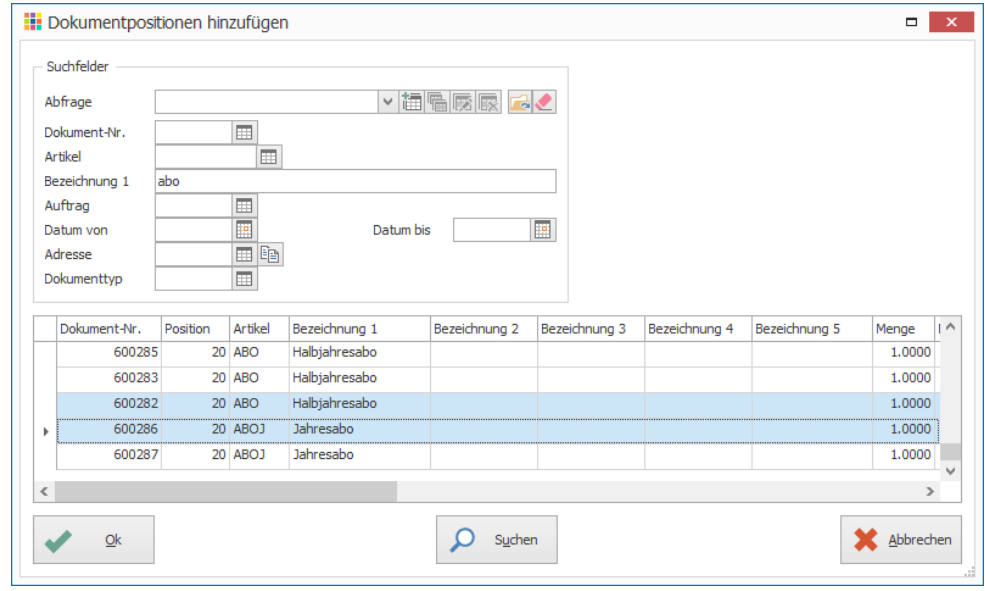

### <span id="page-31-0"></span>**Externe Dokumentpositionen (Scanner)**

Dokumentpositionen aus einer Datei einlesen. Kommt dann zur Anwendung, wenn z.B. ein Scanner im Einsatz ist.

- 1. Klick auf Registerkarte «Start»
- 2. Klick in Gruppe «Position» auf Pfeil beim Symbol «Neu»
- 3. Klick auf Symbol «Externe Dokumentdefinition» (Ctrl+Shift+I)
- 4. Gewünschte Dokumentdefinition wählen
- 5. Evtl. Option «Datei auswählen» aktivieren / Dies ist nötig, wenn der Dateiname oder Speicherort der zu importierenden Datei nicht immer der gleiche ist.
- 6. Klick auf Schaltfläche «Ok»

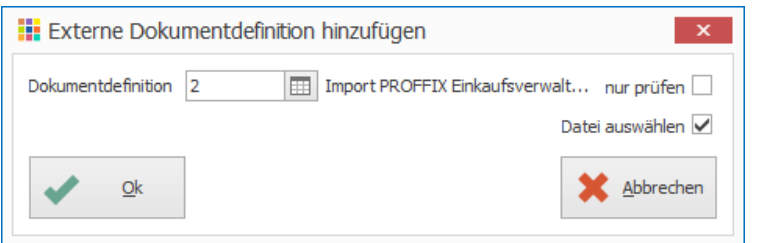

- 7. Gewünschte Datei auswählen
- 8. Klick auf Schaltfläche «Öffnen»

### <span id="page-31-1"></span>Positionen verwalten

### <span id="page-31-2"></span>**Position suchen**

In Auftragsdokumenten mit vielen Positionen, die schwierig zu überblicken sind, kann schnell und einfach nach einer bestimmten Position gesucht werden.

- 1. Klick auf Registerkarte «Start»
- 2. Klick in Gruppe «Position» auf Pfeil beim Symbol «Suchen» (Ctrl+Shift+F)
- 3. Suchbegriff oder Position eingeben
- 4. Klick auf Schaltfläche «Ok»

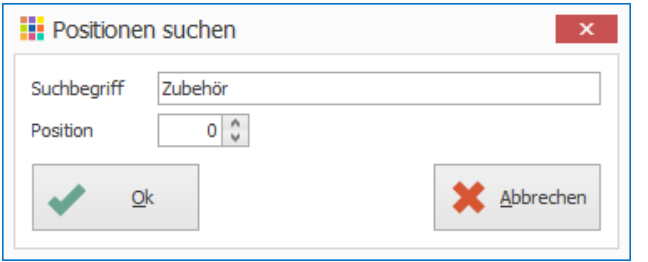

### <span id="page-31-3"></span>**Position ändern**

Ausgewählte Position bearbeiten

- 1. Gewünschte Position auswählen
- 2. Klick auf Registerkarte «Start»
- 3. Klick in Gruppe «Position» auf Symbol «Ändern» (Ctrl+D)

Mit einem Doppelklick auf die entsprechende Position, kann diese auch geändert werden.

Positionen können bearbeitet werden bis…

- eine Zahlung auf die Rechnung verbucht wurde
- ein Dokumentstatus mit der Option gesperrt zugewiesen ist
- ein anderer Benutzer das Dokument oder die dazugehörige Rechnung in den Debitoren bearbeitet
- das Dokument bereits in ein anderes umgewandelt wurde
- eine Splittrechnung bezahlt wurde (In diesem Fall können nur noch neue Positionen hinzugefügt sowie die Splittrechnungen definiert werden)

### <span id="page-31-4"></span>**Position kopieren**

Ausgewählte Position kopieren. Die neue Position wird ans Ende der Dokumentpositionen gestellt.

- 1. Gewünschte Position auswählen
- 2. Klick auf Registerkarte «Start»
- 3. Klick in Gruppe «Position» auf Symbol «Kopieren» (Ctrl+Shift+K)
- 4. Evtl. Änderungen anbringen
- 5. Klick auf Schaltfläche «Ok»

### <span id="page-31-5"></span>**Position löschen**

Ausgewählte Position(en) löschen. Mit Ctrl- oder Shift-Taste lassen sich mehrere Positionen auswählen.

- 1. Gewünschte Position(en) auswählen
- 2. Klick auf Registerkarte «Start»
- 3. Klick in Gruppe «Position» auf Symbol «Löschen» (Ctrl+I oder Delete)
- 4. Meldung «Positionen wirklich löschen» mit «Ja bestätigen

### <span id="page-32-0"></span>**Positionen verschieben/löschen**

Bei Auftragsdokumenten mit vielen Auftragspositionen, können einfach Positionen verschoben oder gelöscht werden.

### <span id="page-32-1"></span>**Positionen verschieben**

- 1. Klick auf Registerkarte «Start»
- 2. Klick in Gruppe «Position» auf Symbol «Verschieben, löschen» (Ctrl+Shift+D)
- 3. Gewünschte Position(en) auswählen
- 4. Klick auf Symbol «Positionen verschieben» (Ctrl+O)

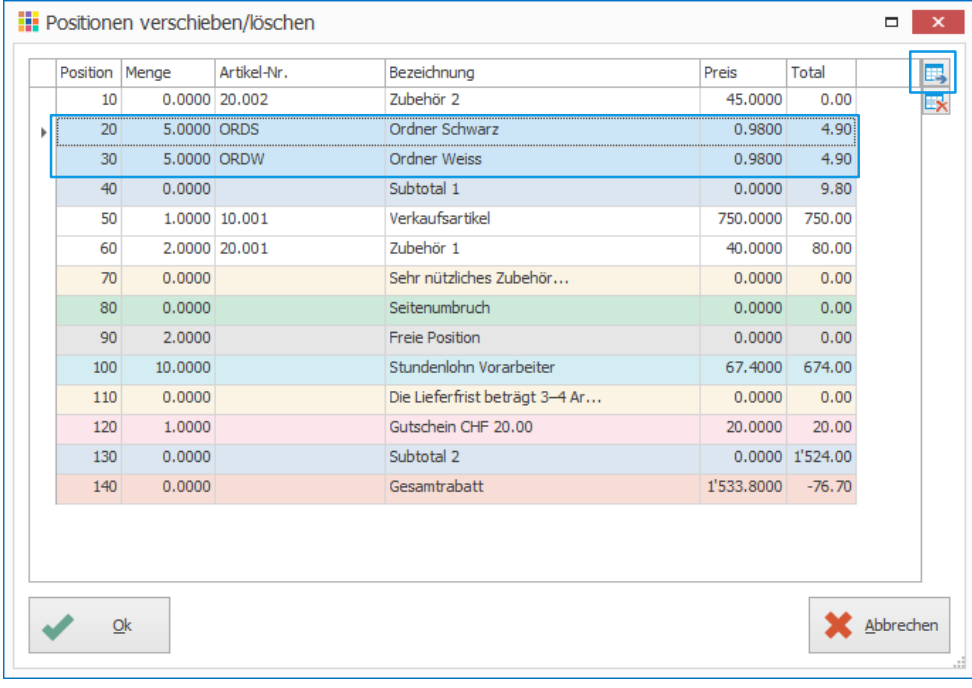

5. Position auswählen, vor welcher die zu Verschiebende(n) eingefügt werden soll(en)

6. Klick 2x auf Schaltfläche «Ok»

Es können auch mehrere Positionen ausgewählt und diese in einem Schritt verschoben werden.

#### <span id="page-32-2"></span>**Positionen löschen**

- 1. Klick auf Registerkarte «Start»
- 2. Klick in Gruppe «Position» auf Symbol «Verschieben, löschen» (Ctrl+Shift+D)
- 3. Gewünschte Position(en) auswählen
- 4. Klick auf Symbol «Positionen löschen» (Delete)
- 5. Meldung «Positionen wirklich löschen» mit «Ja» bestätigen
- 6. Klick auf Schaltfläche «Ok»

### <span id="page-32-3"></span>Positionen aktualisieren

#### <span id="page-32-4"></span>**Preise aktualisieren**

Wenn ein bestehendes Dokument kopiert oder umgewandelt wird, so werden die Preise vom Vorgabe-Dokument übernommen. Haben die Preise auf den Artikeln unterdessen geändert, können die Preise automatisch aktualisiert werden. Dabei werden die aktuellen Preise von den Artikeln ermittelt und aktualisiert.

- 1. Klick auf Registerkarte «Extras»
- 2. Klick in Gruppe «Aktualisieren» auf Symbol «Preise» (Ctrl+J)
- 3. Gewünschte Verarbeitungsart wählen
- 4. Preise auswählen, welche aktualisiert werden sollen
- 5. Klick auf Schaltfläche «Ok»

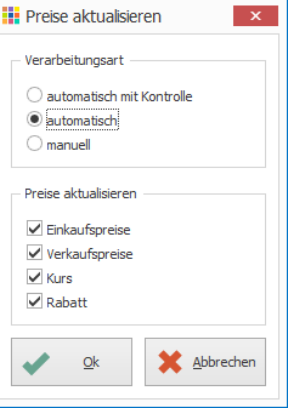

automatisch mit Kontrolle / Preise werden aktualisiert und in einer Tabelle zur Kontrolle bzw. zur Bearbeitung in einem separaten Fenster angezeigt

automatisch / Preise werden aktualisiert und direkt in Positionen übertragen

manuell / Preise werden nicht aktualisiert und mit «Ok» erscheint ein separates Fenster, in welchem dann die Preise tabellarisch korrigiert werden können.

### <span id="page-33-0"></span>**Steuercodes aktualisieren**

Wenn ein bestehendes [Dokument kopiert](mk:@MSITStore:C:/PROFFIX/Prog/PRCF45~1.CHM::/pxauftrag_dokument_kopieren.html) oder umgewandelt wird, so werden die [Steuercodes](mk:@MSITStore:C:/PROFFIX/Prog/PRCF45~1.CHM::/ht_pro_steuercodes.html) vom Vorgabe-Dokument übernommen. Sind die Steuercodes nicht mehr gültig, können die Steuercodes automatisch aktualisiert werden. Dabei werden die Nachfolge-Steuercodes ermittelt und aktualisiert.

- 1. Klick auf Registerkarte «Extras»
- 2. Klick in Gruppe «Aktualisieren» auf Symbol «Steuercodes» (Ctrl+Shift+J)
- 3. Gewünschte Verarbeitungsart wählen, um zu definieren wie die Aktualisierung erfolgen soll
- 4. Klick auf Schaltfläche «Ok»

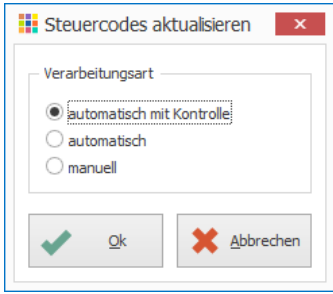

automatisch mit Kontrolle / Steuercodes werden aktualisiert und in einer Tabelle zur Kontrolle bzw. zur Bearbeitung in einem separaten Fenster angezeigt

automatisch / Steuercodes werden aktualisiert und direkt in Positionen übertragen

manuell / Steuercodes werden nicht aktualisiert und mit «Ok» erscheint ein separates Fenster, in welchem dann die Codes tabellarisch korrigiert werden können.

Notizen

### <span id="page-33-1"></span>**Auftragsfuss**

#### <span id="page-33-2"></span>**Kondition**

Die Zahlungskonditionen, welche bei der Adresse im Register «Debitoren» hinterlegt sind, werden bei der Auswahl einer Adresse in das Auftragsdokument übernommen. Die Kondition kann pro Dokument angepasst werden.

Fehlt eine bestimmte Kondition? Mit Klick auf das Symbol «Suchfenster öffnen» (F4) rechts neben dem Feld «Kondition» können die Konditionen verwaltet werden. Klick anschliessend in Gruppe «Kondition» auf Symbol «Neu» (Ctrl+N oder Insert) oder «Kopieren» (Ctrl+K) um die fehlende Kondition zu erfassen.

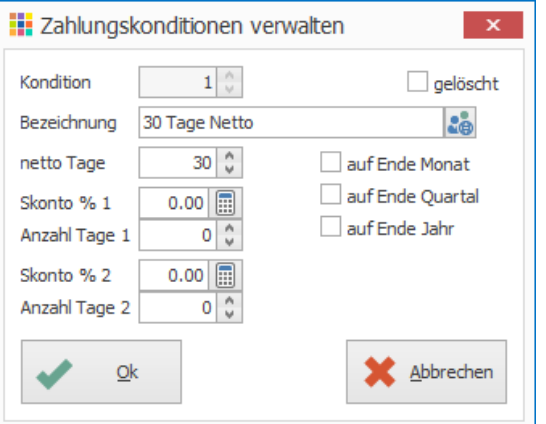

### <span id="page-34-0"></span>**Lieferart**

Falls auf der Adresse eine Lieferart hinterlegt ist, wird diese in der Auftragsbearbeitung übernommen. Diese kann pro Auftragsdokument definiert werden.

In der Versandart können die Versandkosten inkl. Kontierung angegeben werden und die Versandspesen werden hinzugefügt.

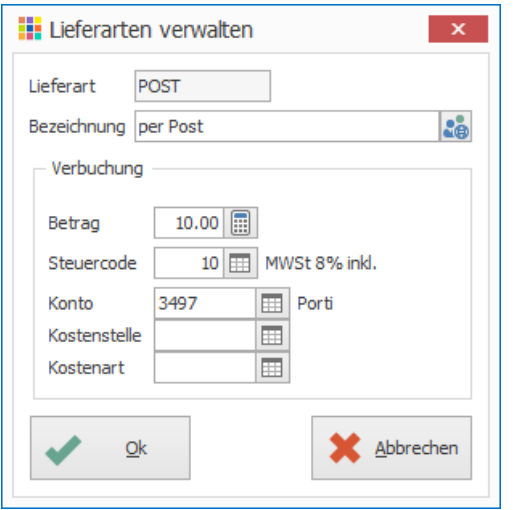

In der Vorschau am Bildschirm (Ctrl+Shift+P) oder auf dem Ausdruck (Ctrl+P) sind die Versandspesen als separate Position ausgewiesen.

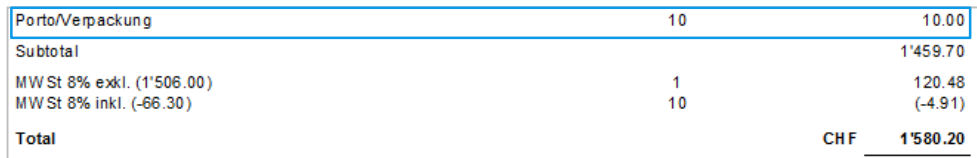

Fehlende Lieferarten können direkt über das Symbol «Suchfenster öffnen» (F4) rechts neben dem Feld «Lieferart» erfasst werden.

#### <span id="page-34-1"></span>**Vertreter**

Das PROFFIX Modul «Provisionsverwaltung» berechnet die Provisionsabrechnungen aufgrund von Vertretern. Diese können einer Adresse, einem Auftragsdokument, den einzelnen Auftragspositionen etc. zugewiesen werden. In der Provisionsverwaltung wird definiert, welche Vertreterangaben für die Berechnung der Provision massgebend sind.

#### <span id="page-34-2"></span>**Fusstext**

Zusätzlicher Text, welcher am Ende des Dokumentes angezeigt wird.

Es besteht die Möglichkeit Textvorlagen zu speichern. Klick auf das Symbol «Suchfenster öffnen» (F4) rechts neben dem Feld «Fusstext» um diese um erstellen und aufzurufen.

### <span id="page-34-3"></span>Alles rund ums Dokument

#### <span id="page-34-4"></span>**Dokumente verwalten**

#### <span id="page-34-5"></span>**Dokument suchen**

Suche nach bereits erfassten Auftragsdokumenten

- 1. Klick auf Registerkarte «Start»
- 2. Klick in Gruppe «Dokument» auf Symbol «Suchen» (Ctrl+F)
- 3. Gewünschte Suchkriterien definieren
- 4. Klick in Gruppe «Dokument» auf Symbol «Suchen» (Ctrl+F)

#### **Hinweise**

- Klick auf gewünschtes Dokument und anschliessend in Gruppe «Ansicht» auf Symbol «Dokumentpositionen» (Ctrl+Shift+X) um die dazugehörigen Positionen anzuzeigen
- Mit Doppelklick auf das gewünschte Dokument (Ctrl+B), wird dieses geöffnet und kann, falls es noch nicht gesperrt ist, angepasst werden. Gründe für die Sperrung sind auf Seite [32](#page-31-3) unter [«Position ändern»](#page-31-3) zu finden.
- Mit der Tastenkombination (Ctrl+Q) kann vorab eingegebene Suchkriterien nochmals geladen werden.

#### <span id="page-34-6"></span>**Neues Dokument**

Neues Auftragsdokument erstellen

- 1. Klick auf Registerkarte «Start»
- 2. Klick in Gruppe «Dokument» auf Symbol «Neu» (Ctrl+N)

### <span id="page-35-0"></span>**Dokument kopieren**

Aktuelles Dokument kopieren oder nach gewünschtem Dokument suchen und dieses kopieren.

- 1. Klick auf Registerkarte «Start»
- 2. Klick in Gruppe «Dokument» auf Symbol «Kopieren» (Ctrl+K)
- 3. Ist bereits ein Dokument aktiv, erscheint die Frage ob das aktuelle Dokument kopiert werden soll. / Ist kein Dokument aktiv, wird direkt die Suchmaske gestartet.

### <span id="page-35-1"></span>**Dokument speichern**

Aktuelles Dokument speichern. Es muss mindestens eine Position hinzugefügt sein, damit das Dokument gespeichert wird. Beim Speichern eines neuen Dokumentes wird automatisch eine fortlaufende Dokumentnummer vergeben.

- 1. Klick auf Registerkarte «Start»
- 2. Klick in Gruppe «Dokument» auf Symbol «Speichern» (Ctrl+S)

Gespeichert wird das Dokument automatisch, wenn die «Vorschau» gestartet, das Dokument gedruckt oder per E-Mail versendet wird.

#### <span id="page-35-2"></span>**Dokument abbrechen**

Änderungen, welche seit der letzten Speicherung vorgenommen wurden, werden verworfen.

- 1. Klick auf Registerkarte «Start»
- 2. Klick in Gruppe «Dokument» auf Symbol «Abbrechen» (Ctrl+B oder Esc)

#### <span id="page-35-3"></span>**Dokument löschen**

Aktuelles Dokument löschen oder nach gewünschtem Dokument suchen und dieses löschen.

- 1. Klick auf Registerkarte «Start»
- 2. Klick in Gruppe «Dokument» auf Symbol «Löschen» (Ctrl+L)
- 3. Ist ein Dokument aktiv wird das aktuelle Dokument gelöscht. / Ist die ganze Auftragsmaske leer, wird direkt die Suchmaske gestartet.

#### <span id="page-35-4"></span>**Weiterverarbeitung des Dokuments**

#### <span id="page-35-5"></span>**Dokument speichern, drucken, neu**

Diese Funktion vereint 3 Schritte in einem – Dokument speichern, Dokument drucken und Auftragserfassungsmaske leeren, damit gleich ein neues Dokument erfasst werden kann.

- 1. Klick auf Registerkarte «Start»
- 2. Klick in Gruppe «Dokument» auf Symbol «Speichern, drucken, neu» (Ctrl+H)

#### <span id="page-35-6"></span>**Dokument drucken**

Aktuelles Dokument drucken. Änderungen am Dokument werden damit automatisch gespeichert.

- 1. Klick auf Registerkarte «Start»
- 2. Klick in Gruppe «Dokument» auf Symbol «Drucken» (Ctrl+P)

#### <span id="page-35-7"></span>**Dokument Vorschau**

Aktuelles Dokument am Bildschirm als Vorschau anzeigen lassen. Änderungen am Dokument werden damit automatisch gespeichert.

- 1. Klick auf Registerkarte «Start»
- 2. Klick in Gruppe «Dokument» auf Symbol «Vorschau» (Ctrl+Shift+P)

#### <span id="page-35-8"></span>**Dokument als E-Mail versenden**

Ein E-Mailfenster wird geöffnet und das aktuelle Dokument wird als PDF-Dokument als Anhang hinzugefügt. Falls bei der Adresse eine E-Mail-Adresse hinterlegt ist, wird diese als Empfänger vorgeschlagen.

- 1. Klick auf Registerkarte «Start»
- 2. Klick in Gruppe «Dokument» auf Symbol «Als E-Mail senden» (Ctrl+W)

#### <span id="page-36-0"></span>**Adressen anpassen**

- 1. Klick auf Registerkarte «Extras»
- 2. Klick in Gruppe «Anpassen» auf Symbol «Adressen» (Ctrl+Shift+A)

Die Adressen können auch über das Symbol «Adressen anpassen» rechts am Ende der Zeile «Adresse» geändert werden.

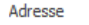

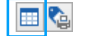

Im Register «Allgemein» ist die Hauptadresse eingetragen, welche bei der Erstellung des Auftragsdokumentes gewählt wurden.

Unterscheidet sich die Lieferadresse oder die Rechnungsadresse von der Hauptadresse, können diese in den jeweiligen Registern definiert werden. Falls der Adresse im Register «Debitoren» eine Liefer- und/oder Rechnungsadresse zugewiesen ist, werden diese aus der Adresse gelesen und vorgeschlagen.

In allen drei Registern, kann die Adresse für dieses Dokument bearbeitet oder einen Kontakt ausgewählt werden. Ist ein Kontakt als «Haupt» definiert, wird dieser automatisch vorgeschlagen.

Änderungen an der Adresse in diesem Fenster gelten nur für das aktuelle Dokument und haben keinen Einfluss auf «Adressverwaltung».

Es können bei der Lieferadresse und Rechnungsadresse die gewünschten Angaben direkt im jeweiligen Registerkarten erfasst werden, wenn diese nicht in der Adressverwaltung gespeichert werden sollen.

#### <span id="page-36-1"></span>**Adressetiketten drucken**

Etiketten von verwendeten Adressen des Dokumentes drucken (z.B. um Paket zu beschriften)

- 1. Klick auf Registerkarte «Start»
- 2. Klick in Gruppe «Dokument» auf Symbol «Adressetiketten drucken» (Ctrl+Shift+C)
- 3. Klick auf Schaltfläche «Bildschirm» oder «Drucker»

#### <span id="page-36-2"></span>**Artikeletiketten drucken**

Etiketten von erfassten Artikeln des aktuellen Dokumentes drucken

- 1. Klick auf Registerkarte «Start»
- 2. Klick in Gruppe «Dokument» auf Symbol «Artikelettiketten drucken» (Ctrl+Shift+E)
- 3. Im Feld «Anzahl Etiketten» definieren, wie viele Kopien pro Artikel gedruckt werden sollen.
- 4. Klick auf Schaltfläche «Bildschirm» oder «Drucker»

#### <span id="page-36-3"></span>**Zusatzkosten und Zusatzinfos erfassen**

#### <span id="page-36-4"></span>**Porto definieren**

Ist der ausgewählten Lieferart bereits ein Porto hinterlegt, wird dieses übernommen. Das Porto kann für das aktuelle Dokument angepasst werden.

- 1. Klick auf Registerkarte «Extras»
- 2. Klick in Gruppe «Anpassen» auf Symbol «Porto» (Ctrl+M)
- 3. Porto definieren
- 4. Klick auf Schaltfläche «Ok»

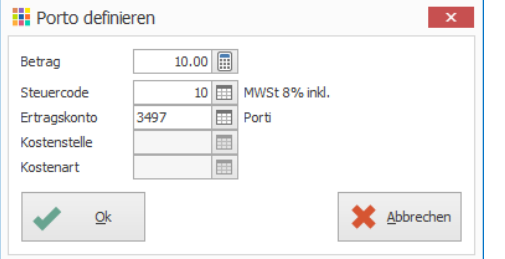

#### <span id="page-36-5"></span>**Kleinmengenzuschlag definieren**

Falls der ausgewählten Adresse im Register «Debitoren» ein Kleinmengenzuschlag zugewiesen ist, wird dieser automatisch in der «Auftragsbearbeitung» übernommen. Beim Speichern des Dokumentes wird geprüft, ob der Totalbetrag kleiner als der im Zuschlag definierte Betrag ist. Trifft dies zu, wird der Zuschlags-Betrag dazuaddiert.

Der Betrag kann manuell für das aktuelle Dokument angepasst werden.

- 1. Klick auf Registerkarte «Extras»
- 2. Klick in Gruppe «Anpassen» auf Symbol «Kleinmengenzuschlag» (Ctrl+Shift+W)
- 3. Zuschlag auswählen und evtl. anpassen
- 4. Klick auf Schaltfläche «Ok»

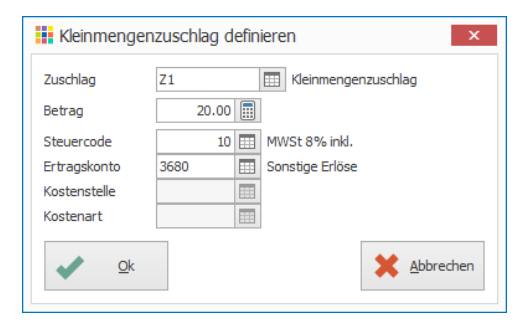

#### <span id="page-37-0"></span>**Zusatzfelder erfassen**

Zusatzinfos in Zusatzfeldern des Auftragsdokumentes erfassen.

- 1. Klick auf Registerkarte «Extras»
- 2. Klick in Gruppe «Anpassen» auf Symbol «Zusatzfelder» (Ctrl+R)
- 3. Angaben in Zusatzfeldern erfassen
- 4. Klick auf Schaltfläche «Ok»

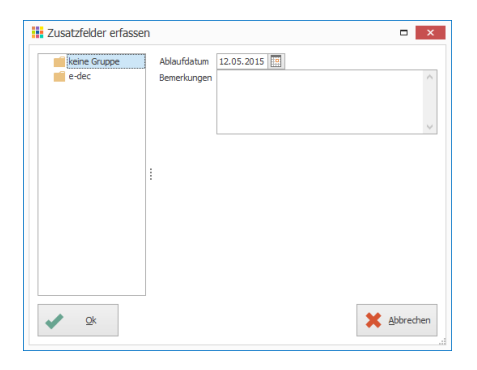

Bestimmte Zusatzfelder können auch direkt im Auftragskopf angezeigt werden. Dies wird pro Dokumenttyp definiert. Beispiel Dokumenttyp Offerte

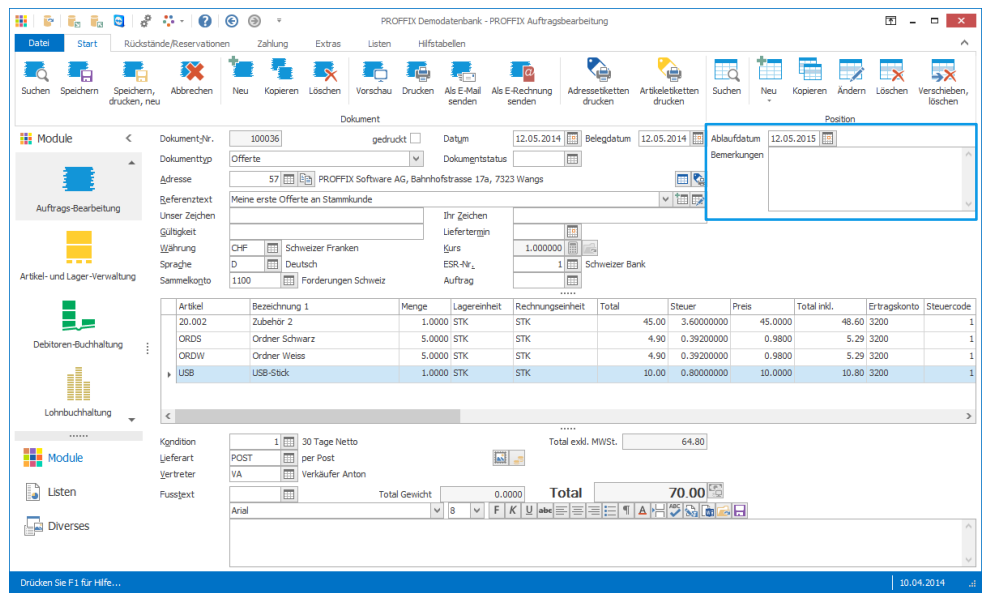

#### <span id="page-37-1"></span>**Aktivität definieren**

Einem Dokument kann eine Aktivität (Termin oder Aufgabe) zugewiesen oder eine bestehende Aktivität des aktuellen Dokuments eingesehen werden. Diese wird, falls gewünscht auch mit Outlook synchronisiert.

Ist einem Dokumenttyp eine Aktivität zugewiesen, wird die Aufgabe oder der Termin automatisch für das Dokument erstellt.

#### Voraussetzung: PROFFIX Modul «CRM»

- 1. Klick auf Registerkarte «Extras»
- 2. Klick in Gruppe «Anpassen» auf Symbol «Aktivität» (Ctrl+G)
- 3. Aktivität definieren
- 4. Klick auf Schaltfläche «Ok»

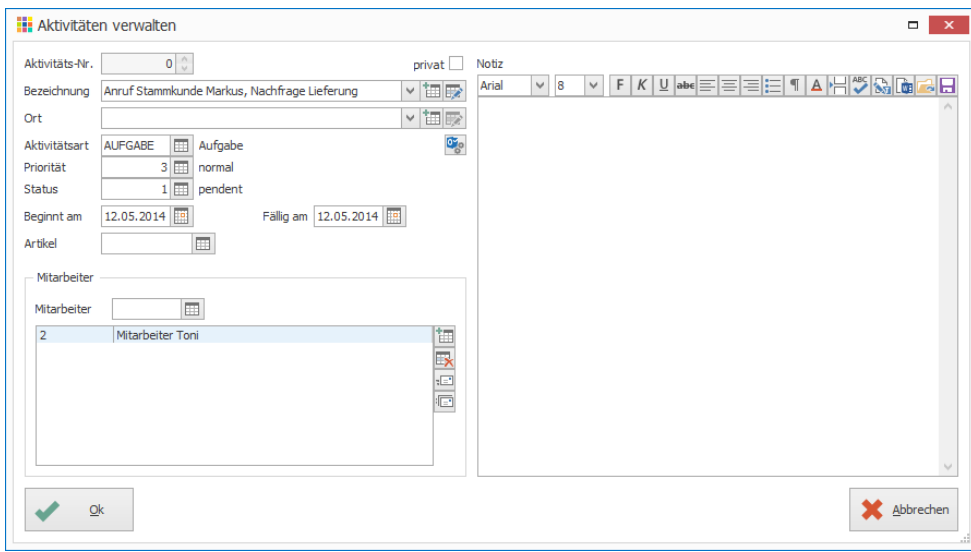

### <span id="page-38-0"></span>**Zahlungen**

Ist eine Rechnung gestellt und mit dem Kunden wurde eine Teilzahlung vereinbart, kann die Rechnung beliebig aufgeteilt werden.

### <span id="page-38-1"></span>**Rechnung aufsplitten**

- 1. Klick auf Modul «Auftragsbearbeitung»
- 2. Rechnung erstellen (z.B. Verkauf des Artikels «Zubehör 2» an Stammkunde Markus)
- 3. Klick auf Registerkarte «Zahlung»
- 4. Klick in Gruppe «Diverse» auf Symbol «Splittrechnung definieren» (Ctrl+Shift+Q)
- 5. Klick in Gruppe «Splittrechnung» auf Symbol «Neu» (Ctrl+N oder Insert)
- 6. 1. Rate definieren und mit «Ok» bestätigen

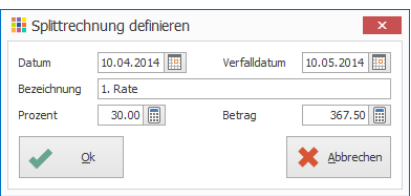

- 7. Schritte 5-6 für weitere Raten wiederholen
- 8. Die Position «Restbetrag» wird automatisch eingefügt, sobald eine Splittrechnung definiert wurde
- 9. Position «Restbetrag» auswählen
- 10. Klick in Gruppe «Splittrechnung» auf Symbol «Ändern» (Ctrl+D)
- 11. Datum bei Restzahlung definieren und mit «Ok» bestätigen
- 12. Klick in Gruppe «Splittrechnung» auf Symbol «Speichern» (Ctrl+S)

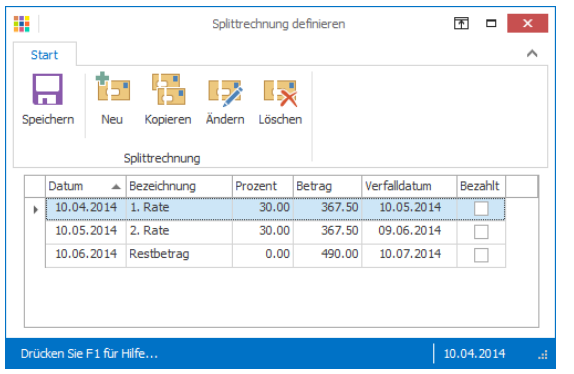

Beim Ausdruck oder bei der Vorschau am Bildschirm der Rechnung kann angeben werden, welche Splittrechnungen gedruckt bzw. angezeigt werden soll – bei der Eingabe der Zahl 0 werden alle Splittrechnungen gedruckt / angezeigt.

### <span id="page-38-2"></span>**Zahlung definieren**

Beim Erfassen einer Rechnung können Zahlungen (gesamter Betrag oder mehrere Teilbeträge) direkt gebucht werden, ohne das in die «Debitorenbuchhaltung» gewechselt werden muss.

- 1. Klick auf Registerkarte «Zahlung»
- 2. Klick in Gruppe «Diverse» auf Symbol «Zahlung definieren» (Ctrl+Shift+Z)
- 3. Klick in Gruppe «Zahlung» auf Symbol «Neu» (Ctrl+N oder Insert)
- 4. Buchungsdatum definieren
- 5. Buchungsart und Konto kontrollieren
- 6. Betrag eingeben
- 7. Evtl. Buchungstext ergänzen
- 8. Klick auf Schaltfläche «Ok»

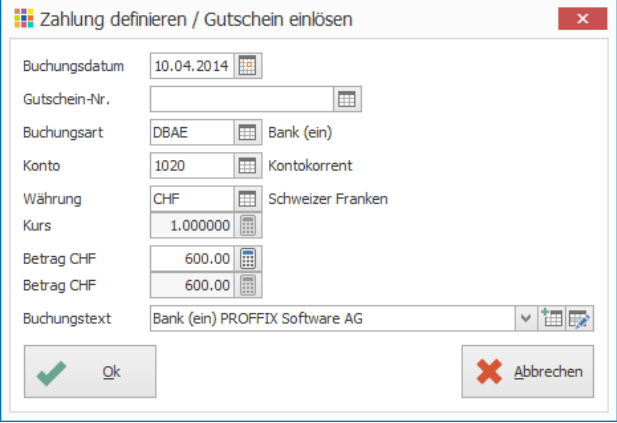

9. Klick in Gruppe «Zahlung» auf Symbol «Speichern» (Ctrl+S)

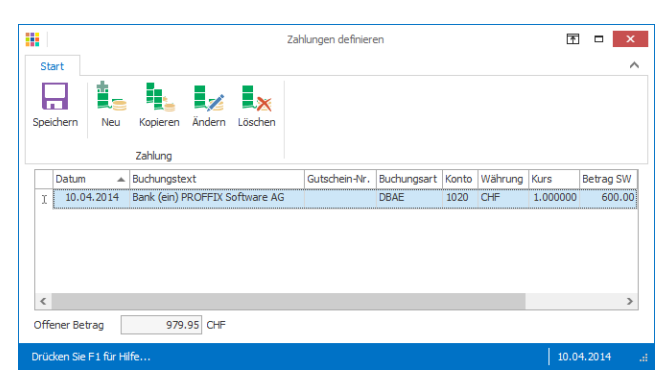

#### <span id="page-39-0"></span>**Gutschein einlösen**

Gutscheine können Sie direkt in der «Auftragsbearbeitung» bei einer Rechnung einlösen.

- 1. Klick auf Registerkarte «Zahlung»
- 2. Klick in Gruppe «Diverse» auf Symbol «Gutschein einlösen» (Ctrl+Shift+U)
- 3. Klick in Gruppe «Gutschein» auf Symbol «Neu» (Ctrl+N oder Insert)
- 4. Buchungsdatum definieren
- 5. Klick auf Symbol «Suchfenster öffnen» (F4) rechts neben dem Feld «Gutschein-Nr.»
- 6. Gutschein suchen (Ctrl+F)
- 7. Doppelklick auf gewünschten Gutschein (Ctrl+B)

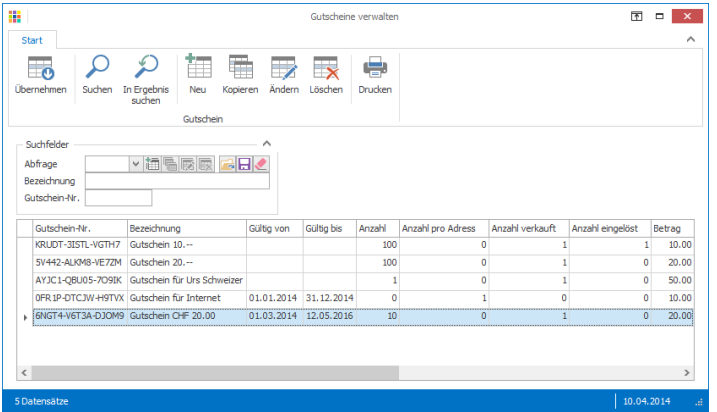

- 8. Buchungsart und Konto kontrollieren
- 9. Klick auf Schaltfläche «Ok»

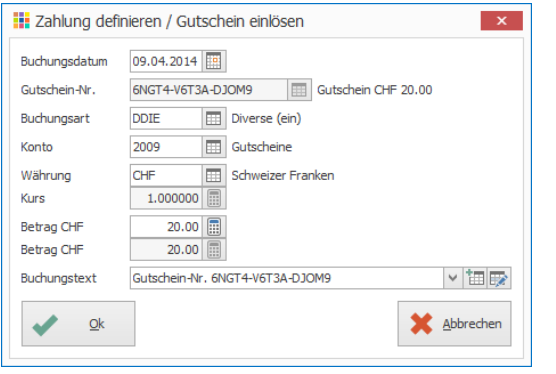

10. Klick in Gruppe «Gutschein» auf Symbol «Speichern» (Ctrl+S)

#### <span id="page-39-1"></span>**Vorauszahlung definieren**

Falls z.B. nach der Erstellung einer Auftragsbestätigung eine Vorauszahlung gewünscht wird, bevor die Ware geliefert wird, kann auf dem gewünschten Auftragsdokument eine Vorauszahlung erfasst werden. Diese erstellt beim Speichern des Dokumentes eine Buchung in der «Debitorenbuchhaltung».

- 1. Klick auf Registerkarte «Zahlung»
- 2. Klick in Gruppe «Diverse» auf Symbol «Vorauszahlung definieren» (Ctrl+Shift+V)
- 3. Buchungsdatum definieren
- 4. Buchungsart und Konto kontrollieren, wo das Geld eingegangen ist
- 5. Betrag definieren
- 6. Evtl. Buchungstext anpassen
- 7. Buchungsart für Vorauszahlung wählen
- 8. Konto und Steuercode für Vorauszahlung kontrollieren
- 9. Klick auf Schaltfläche «Ok»

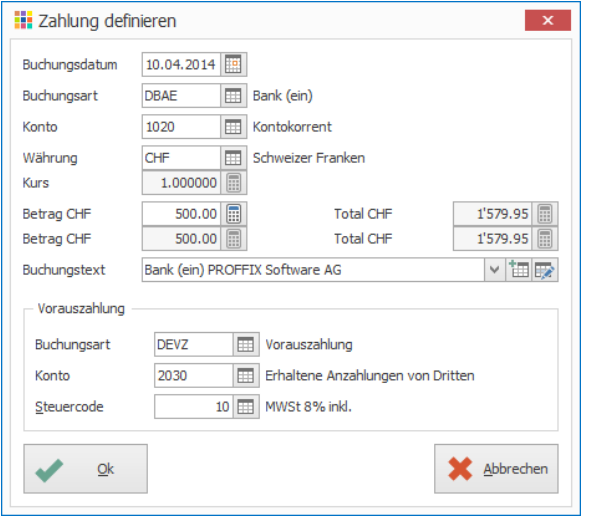

#### Bei der Umwandlung des Dokumentes in eine Rechnung, wird die Vorauszahlung dem Rechnungsbetrag automatisch in Abzug gebracht.

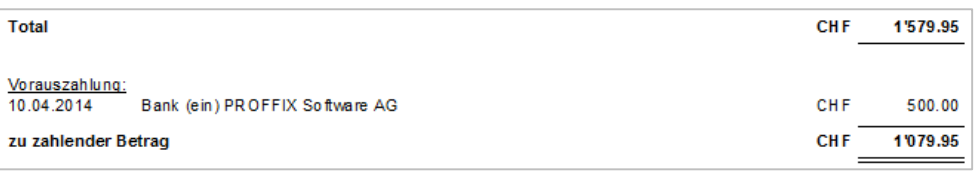

#### <span id="page-40-0"></span>**Rückstände/Reservationen**

#### <span id="page-40-1"></span>**Ganzes Dokument reservieren**

Mit der Option «Rückstände/Reservationen/Teilrechnungen» können in der Auftragsbearbeitung einzelne Artikel oder auch das ganze Dokument reserviert werden. Somit kann sichergestellt werden, dass reservierte Artikel nicht verkauft werden und der Liefertermin eingehalten werden kann. Artikel können nur reserviert werden, wenn der Dokumenttyp keinen Lagerabtrag vornimmt.

Voraussetzung: Option «Rückstände/Reservationen/Teilrechnungen»

- 1. Klick auf Registerkarte «Rückstände/Reservationen»
- 2. Klick in Gruppe «Diverse» auf Symbol «Ganzes Dokument reservieren»
- 3. Evtl. Lieferdatum und Reservierungsdatum definieren
- 4. Klick auf Schaltfläche «Ok»

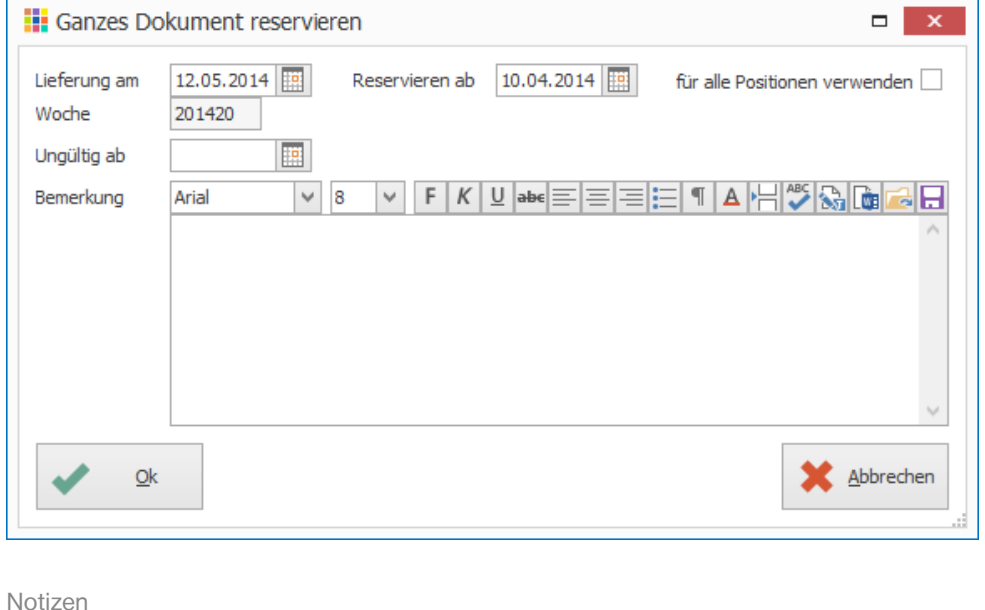

#### <span id="page-40-2"></span>**Rückstände bilden**

Wird ein Auftragsdokument, welches einen Lagerabtrag vornimmt, z.B. Lieferschein oder Rechnung, gespeichert, prüft PROFFIX ob genügend Lagerbestand vorhanden ist, die fehlenden werden als Rückstande markiert.

Pro Position können auch manuell Rückstände definiert werden. Dazu kann auf das Symbol «Rückstände verwalten» (Ctrl+S) rechts neben dem Feld «Menge» geklickt werden.

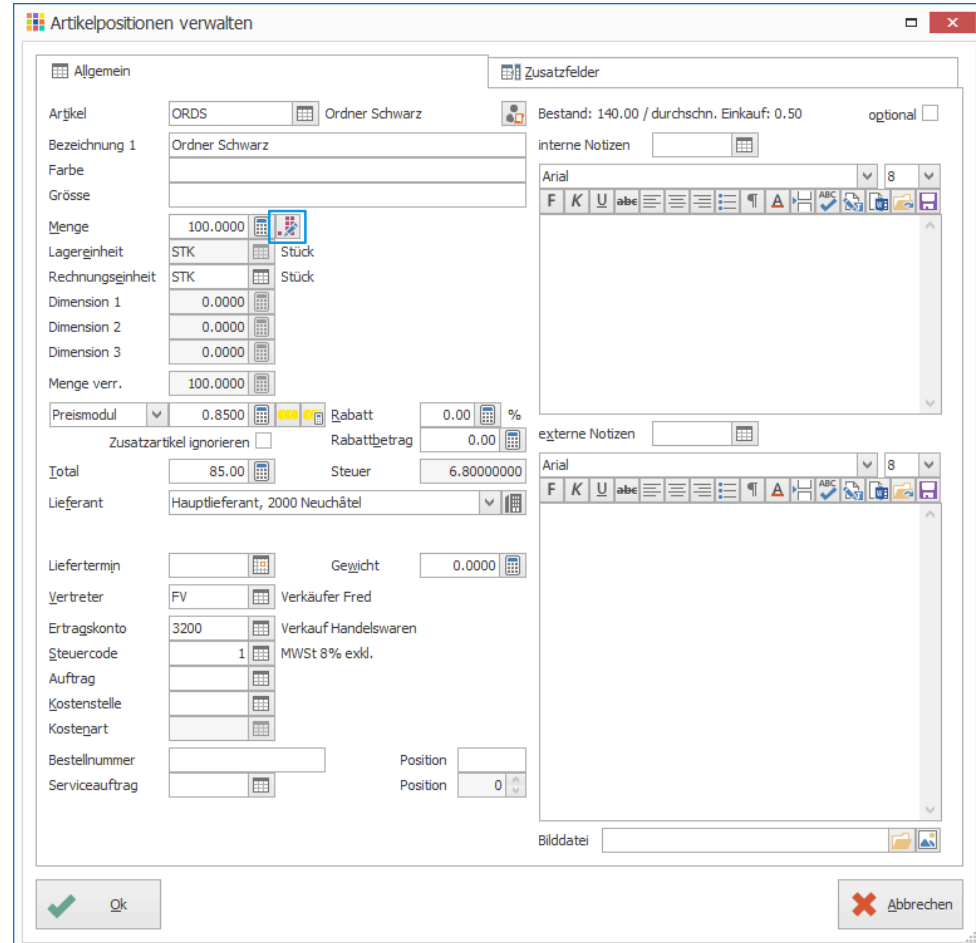

#### <span id="page-41-0"></span>**Rückstände/Reservationen liefern**

Für Artikel, welche im Rückstand oder reserviert sind, kann die Lieferung wie folgt ausgelöst werden.

- 1. Klick auf Registerkarte «Rückstände/Reservationen»<br>2. Klick in Gruppe «Diverse» auf Symbol «Rückstände/I
- 2. Klick in Gruppe «Diverse» auf Symbol «Rückstände/Reservationen liefern»
- 3. Suchkriterien eingeben
- 4. Klick in Gruppe «Rückstände/Reservationen» auf Symbol «Suchen» (Ctrl+F)<br>5. Gewünschte Positionen auswählen
- 5. Gewünschte Positionen auswählen
- 6. Klick in Gruppe «Rückstände/Reservationen» auf Symbol «Markieren» (Ctrl+M) um die ausgewählten Positionen für die Lieferung zu markieren
- 7. Unter «Lieferung» die Angaben wie «Dokumenttyp», «Datum» etc. definieren<br>8. Klick in Gruppe «Rückstände/Reservationen» auf Symbol «Speichern» (Ctrl+\$
- 8. Klick in Gruppe «Rückstände/Reservationen» auf Symbol «Speichern» (Ctrl+S)

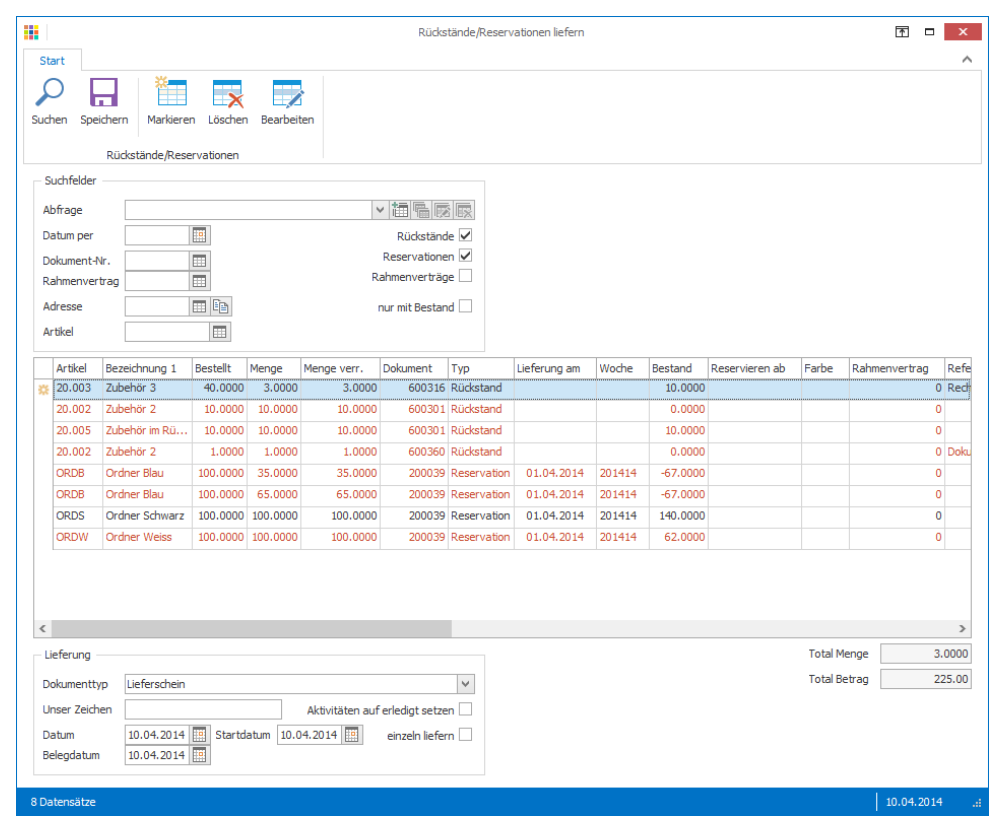

Notizen

Positionen ohne Bestand werden in Rot angezeigt